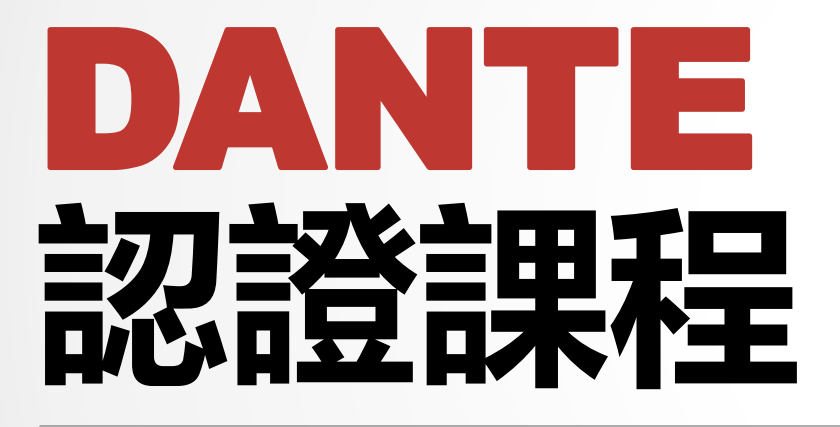

1

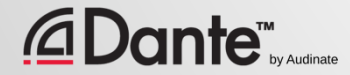

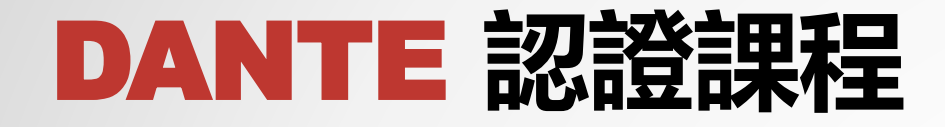

#### Audinate 官方培訓課程 ● 此官方認證可以使您客戶相信 您具備實施 Dante 網路所需的 專業知識和技能 ● 使學員獲得一致的 方法和知識

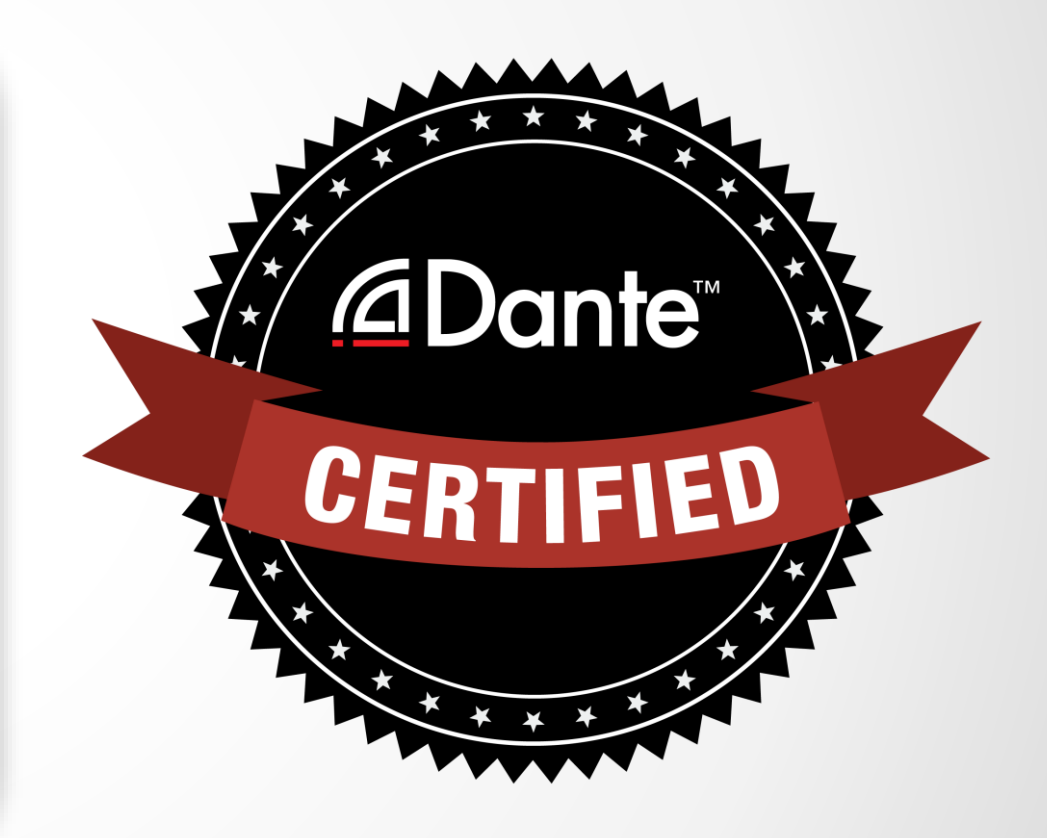

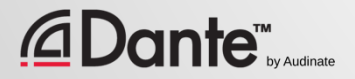

### 2 級課程: 中級 Dante 概念

- 面授和線上授課
- 大型系統
- 時鐘選項
- 瞭解單播和組播
- 延時
- 冗餘
- 深入講解 Dante虛擬音效卡 和 Dante Via

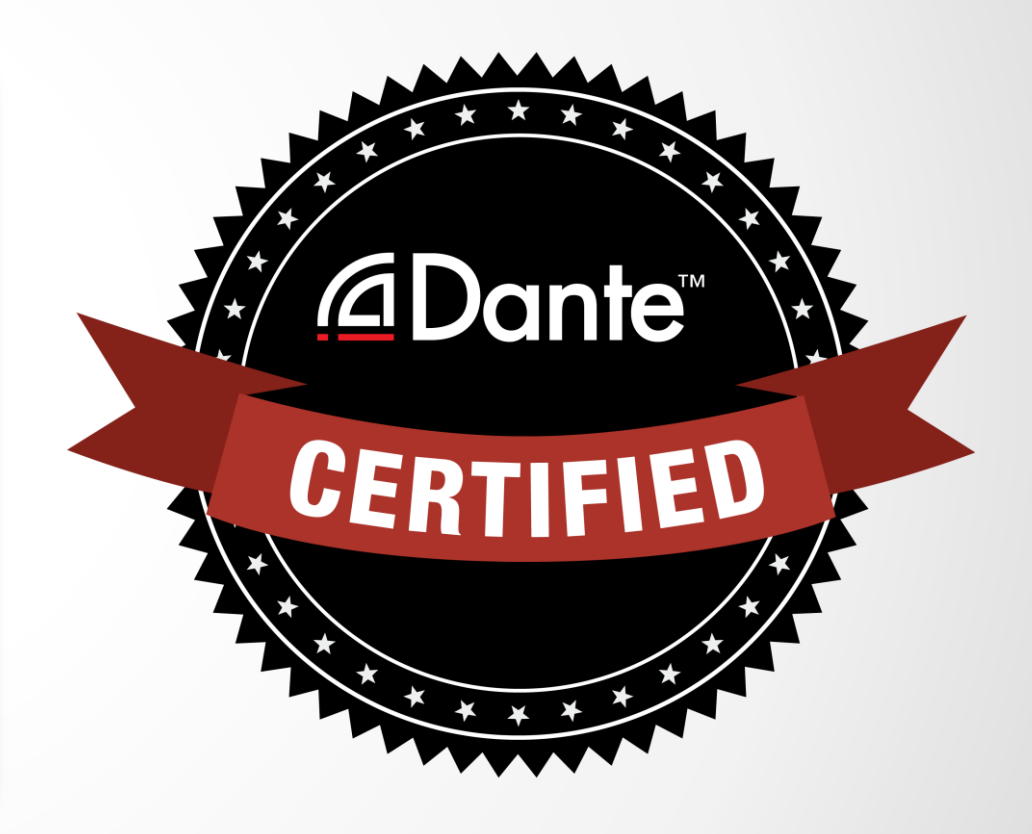

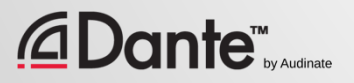

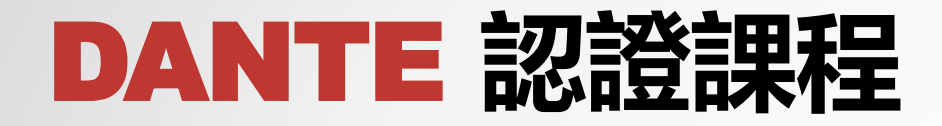

### 所需步驟:

- 1 級認證: 通過1 級**線上認 證**考試
- 2 級認證: 通過2 級**線上認 證**考試,且通過實踐操作考 核

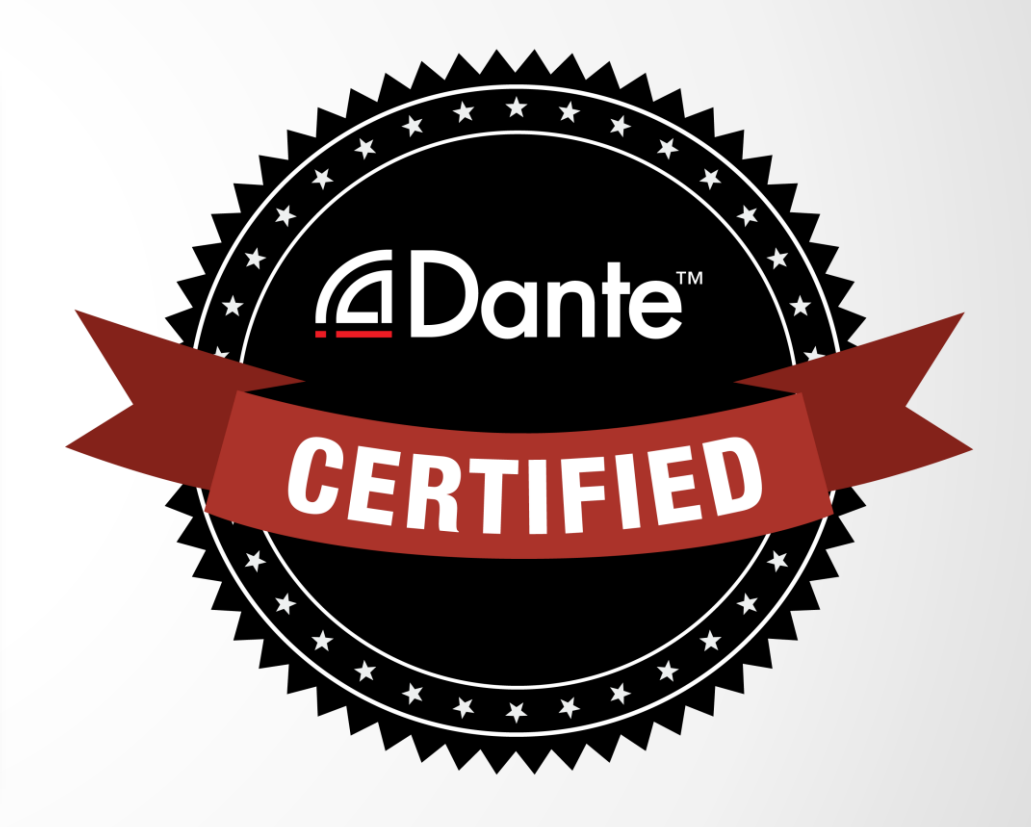

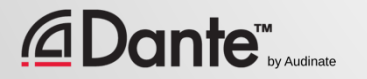

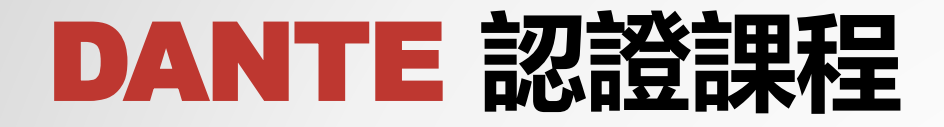

#### 通過**Dante** 認證後, 您將獲得:

- 2級"Dante Certified (Dante 認 證)"徽標
- 官方提供的課程通過的認證證書

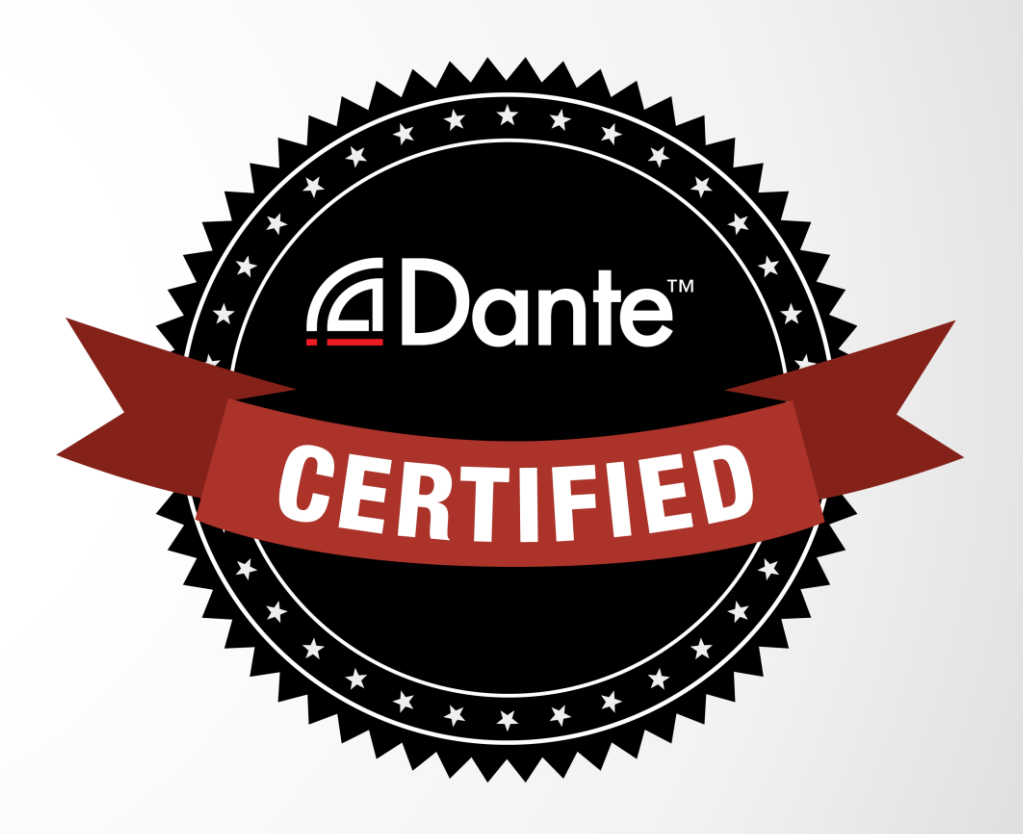

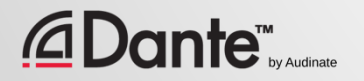

## **中級** DANTE **概念**

#### DANTE 認證課程

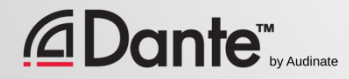

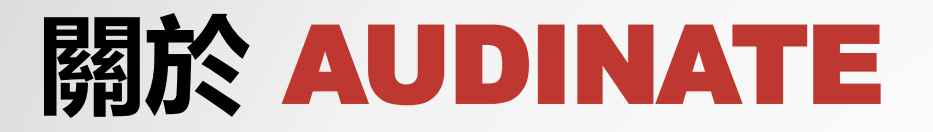

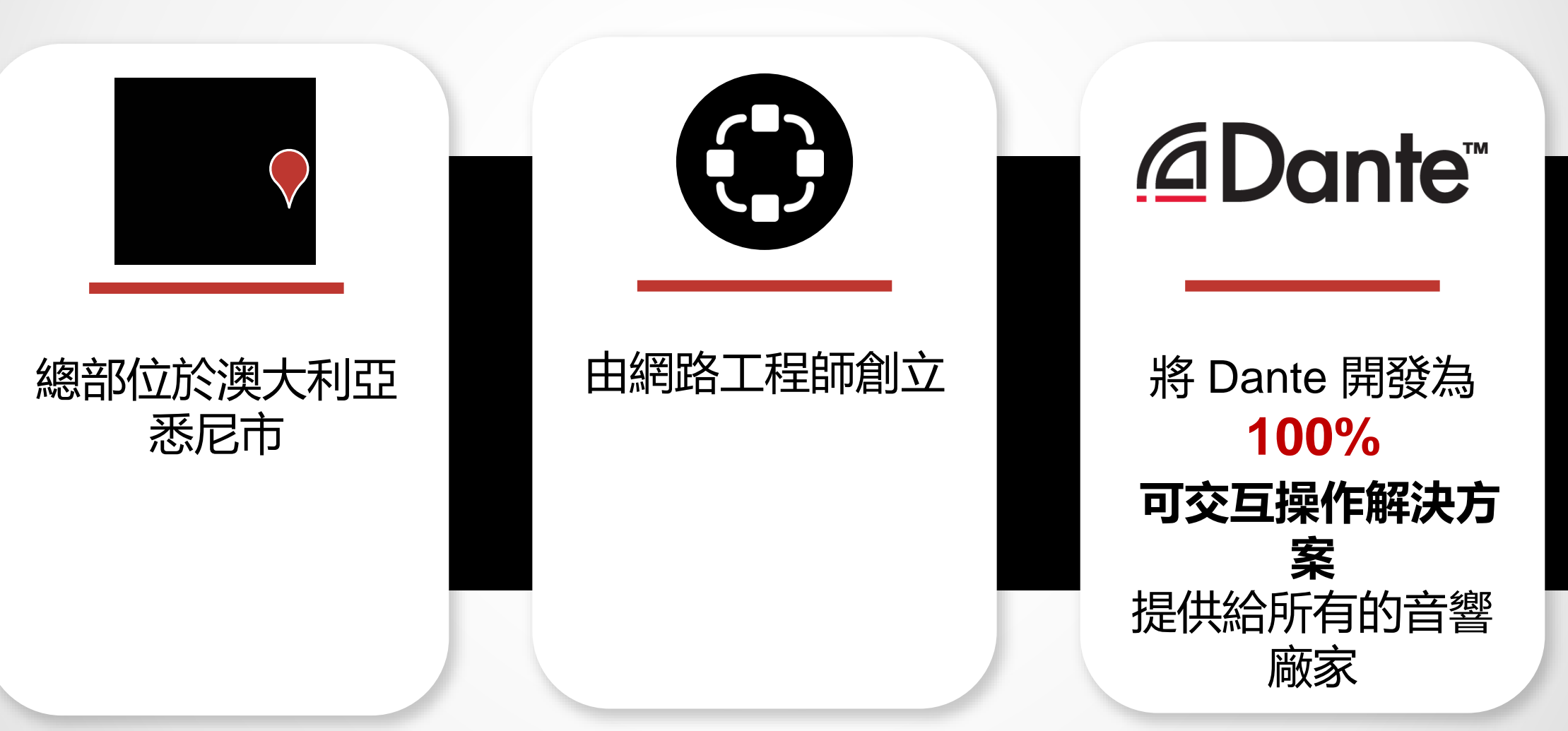

### **我們的產品是什麼**

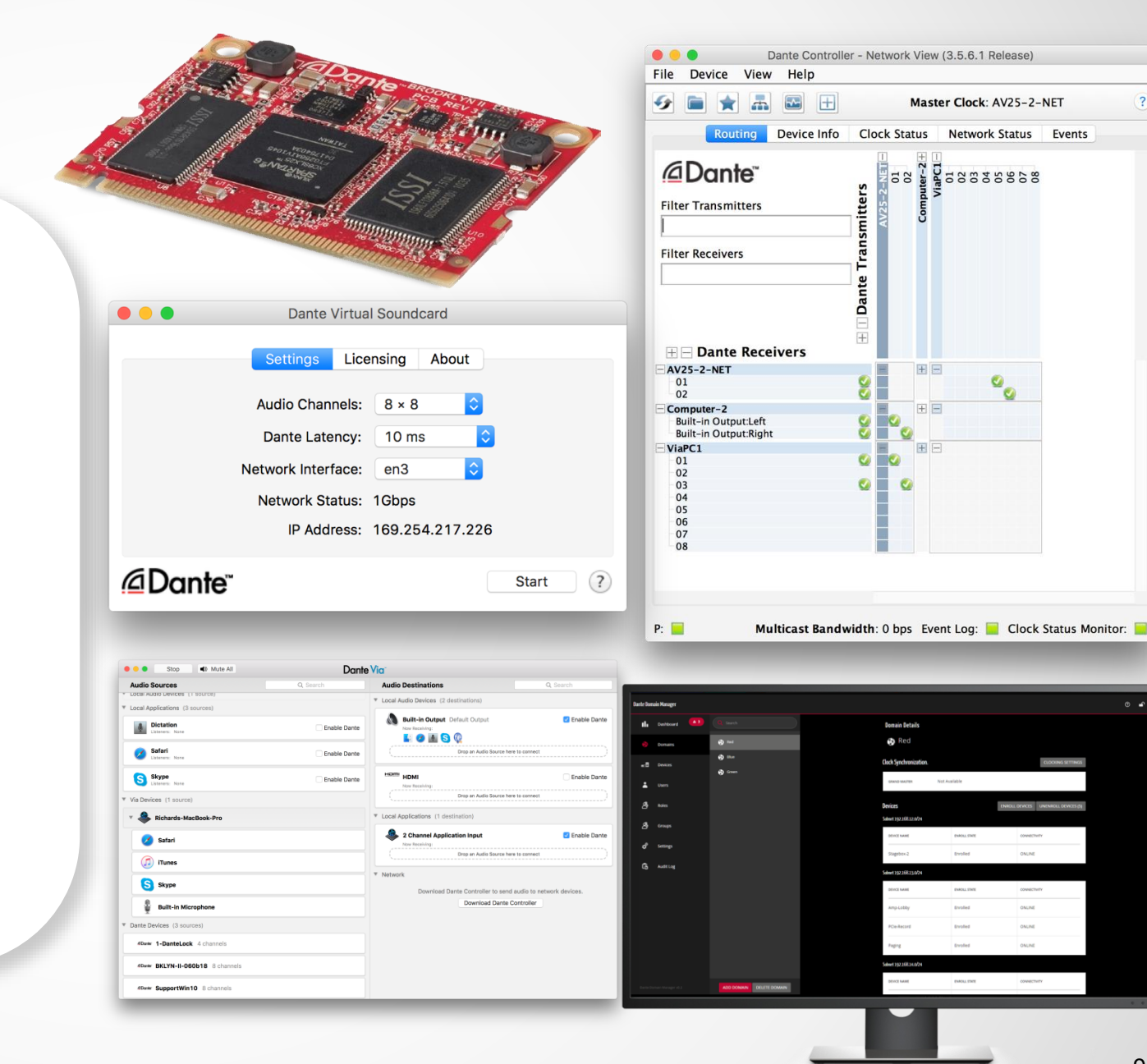

#### Dante 技術 (包括所有相關產品) 硬體模組和晶片 開發工具 軟體產品:

- Dante Controller
- Dante虛擬音效卡
- Dante Via
- Dante Domain Manager

#### *<u>CDante</u>* **C**

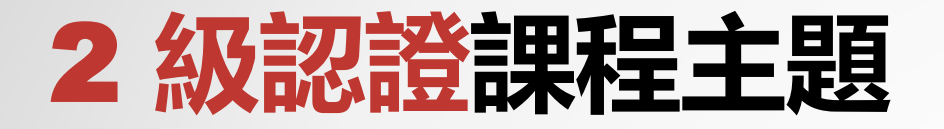

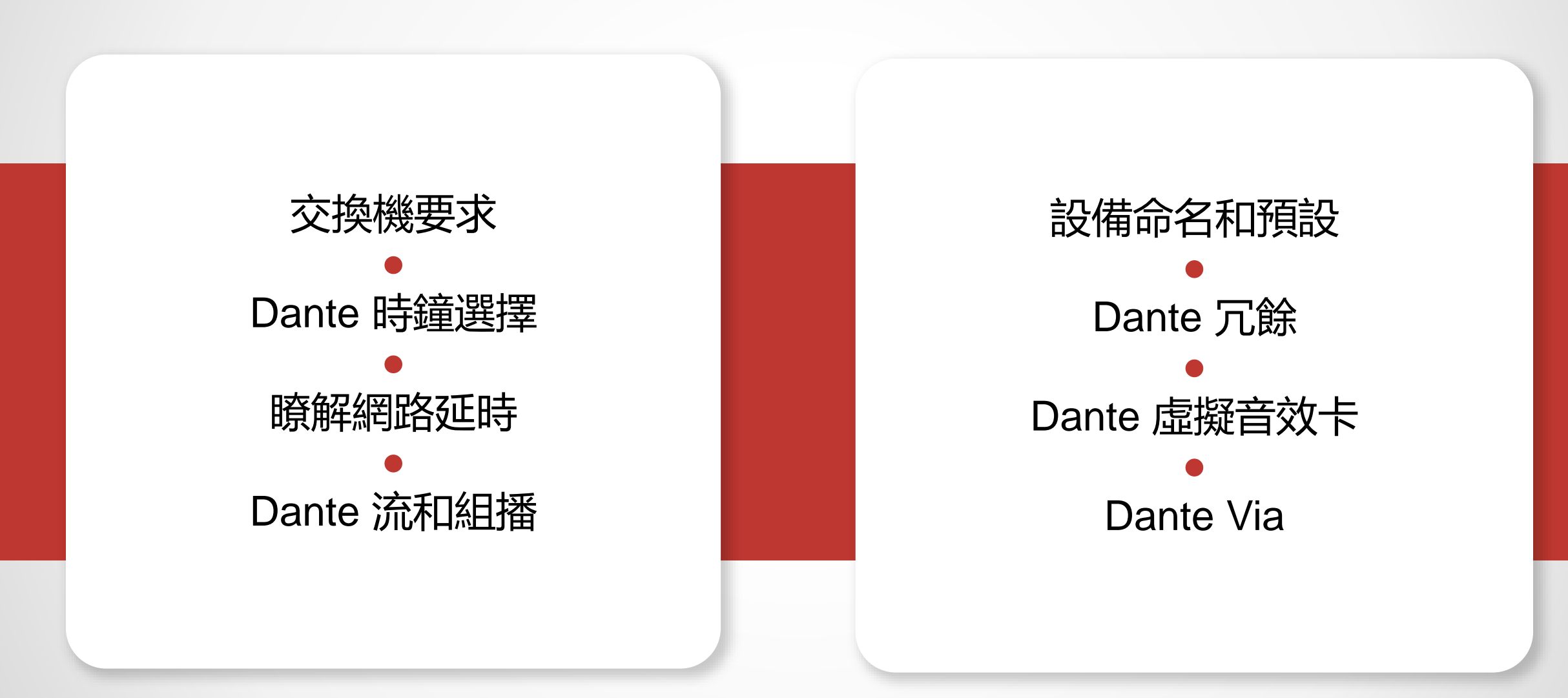

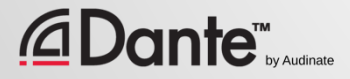

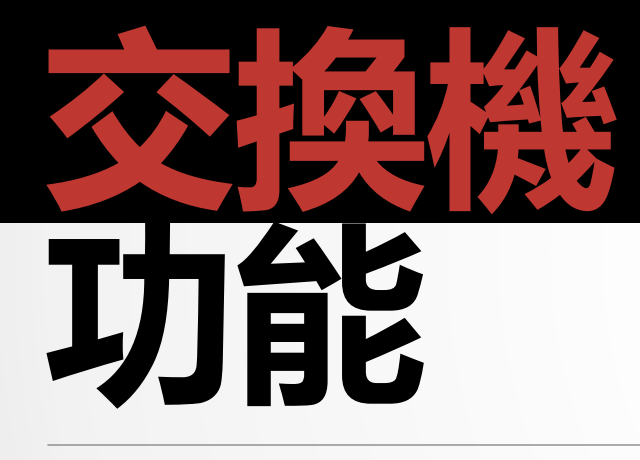

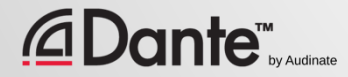

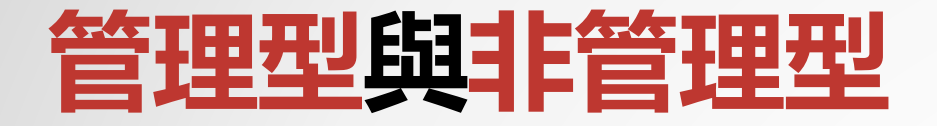

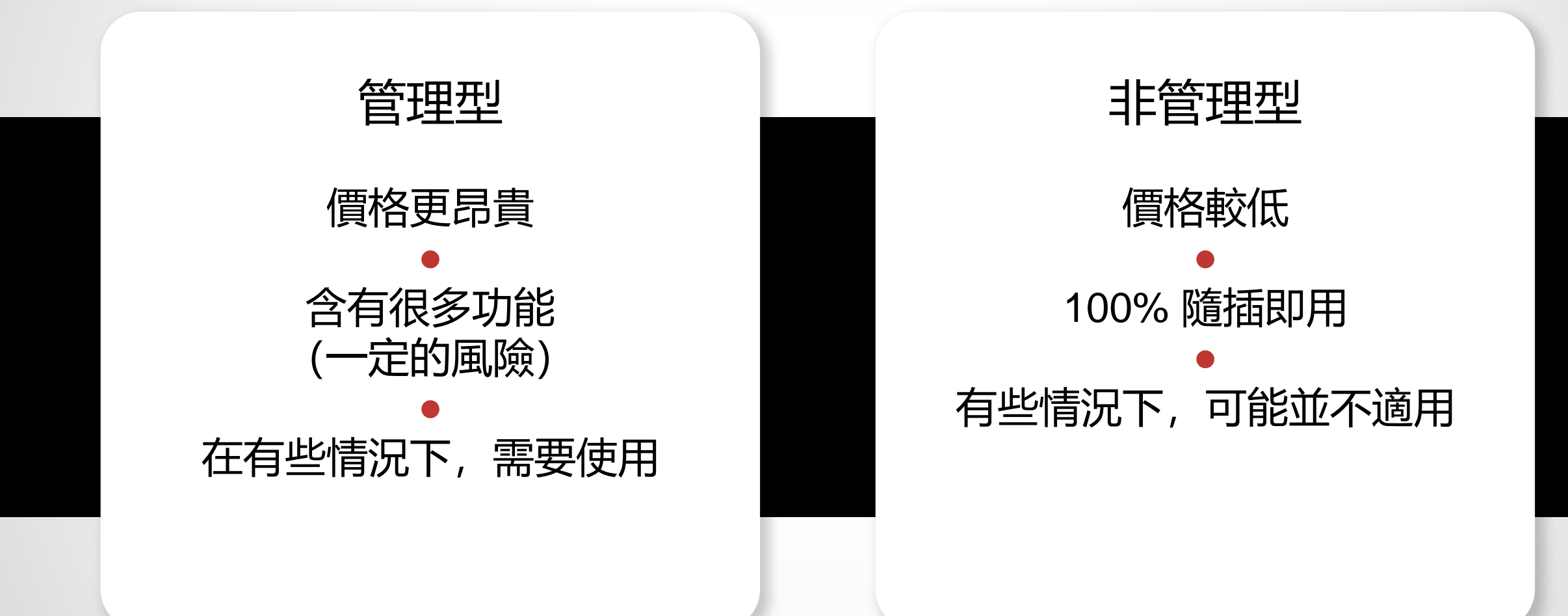

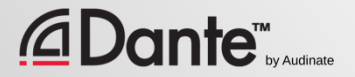

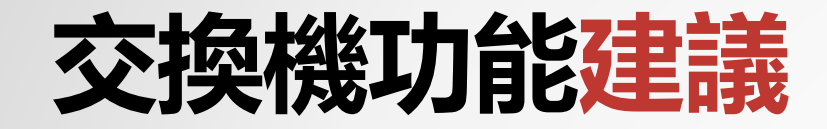

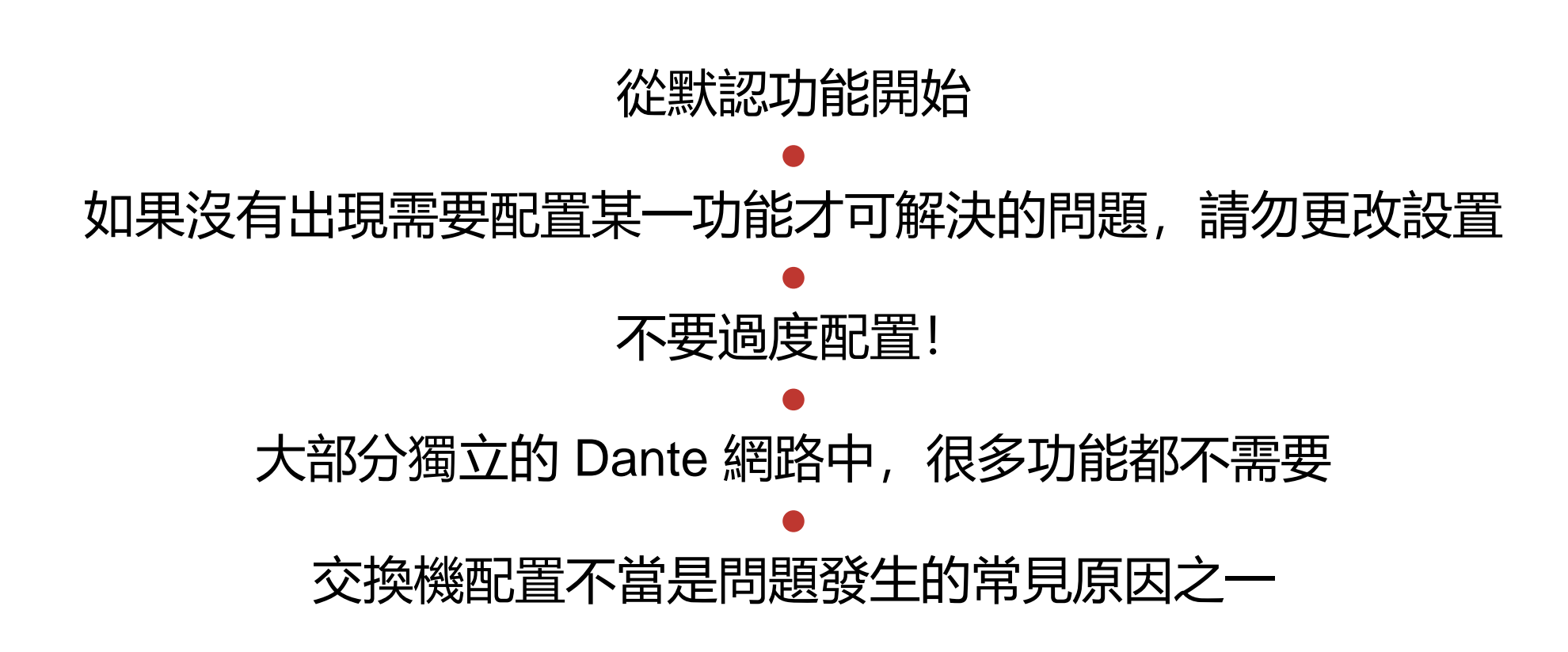

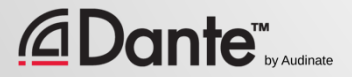

# 您不需要管理型交换機

如果您只使用一台交換機連接 Dante 設備…

如果您只將網路用於 Dante 音訊…

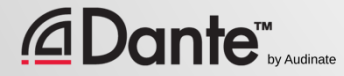

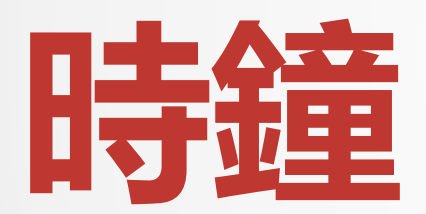

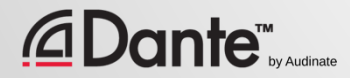

### DANTE **時鐘如何工作?**

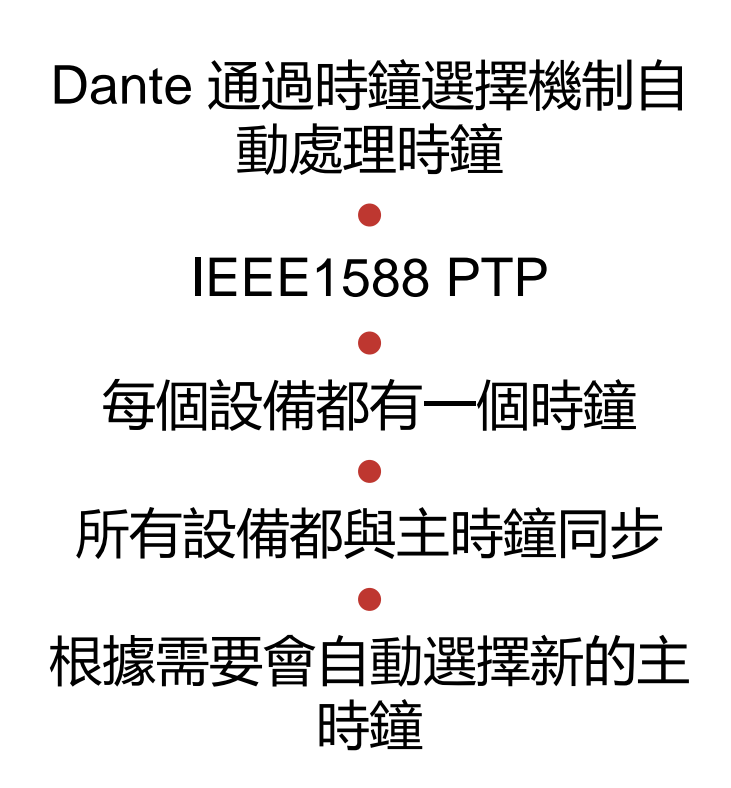

*<u>ADante*</u>

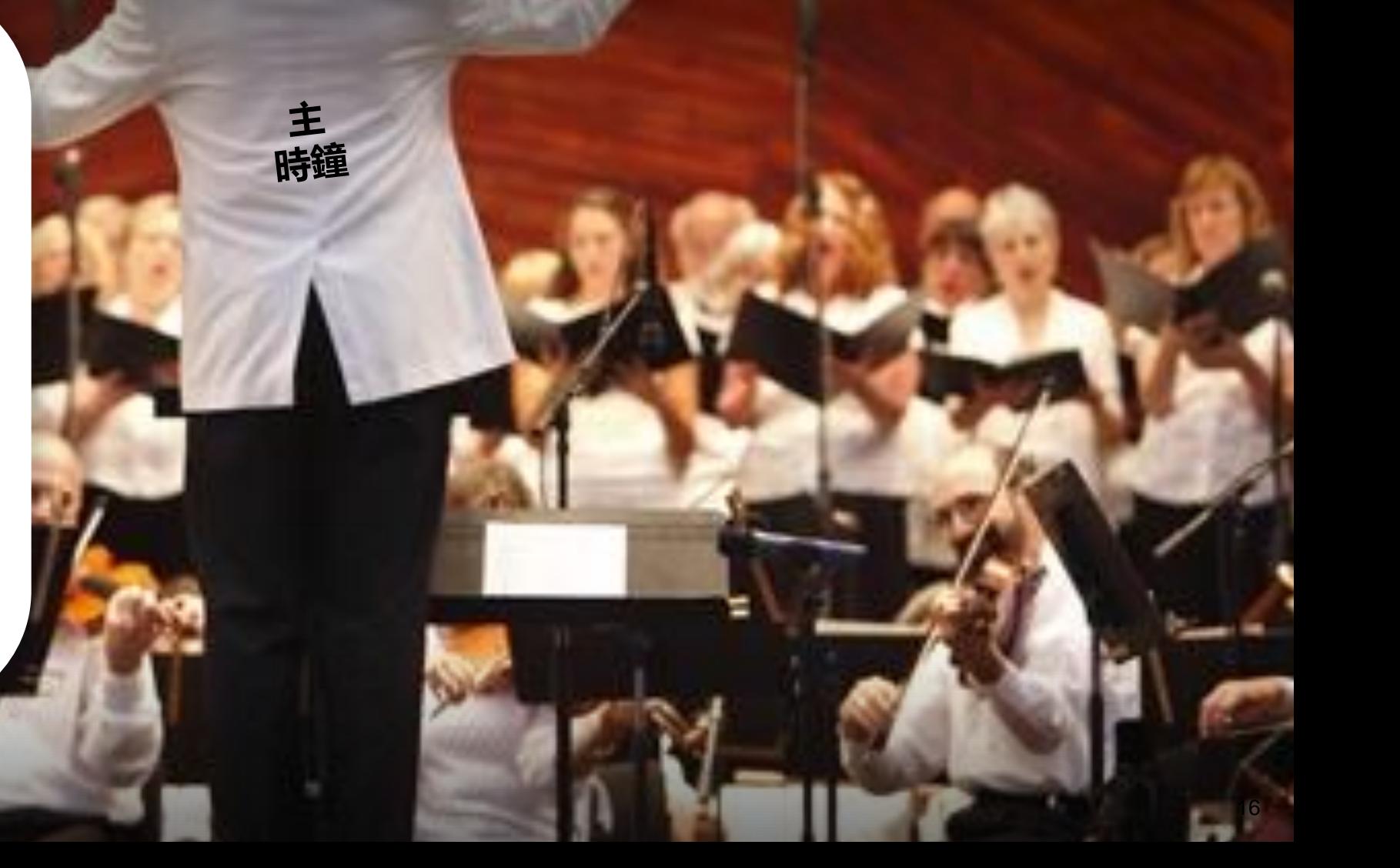

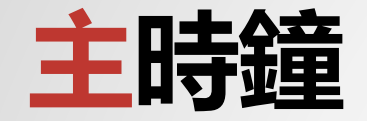

#### 主時鐘按照 IEEE1588 標準進行選擇

● 設備選擇包含"Preferred Master"和"Enable Sync to External"兩種設置

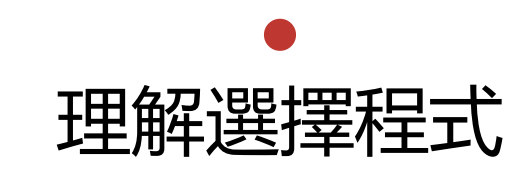

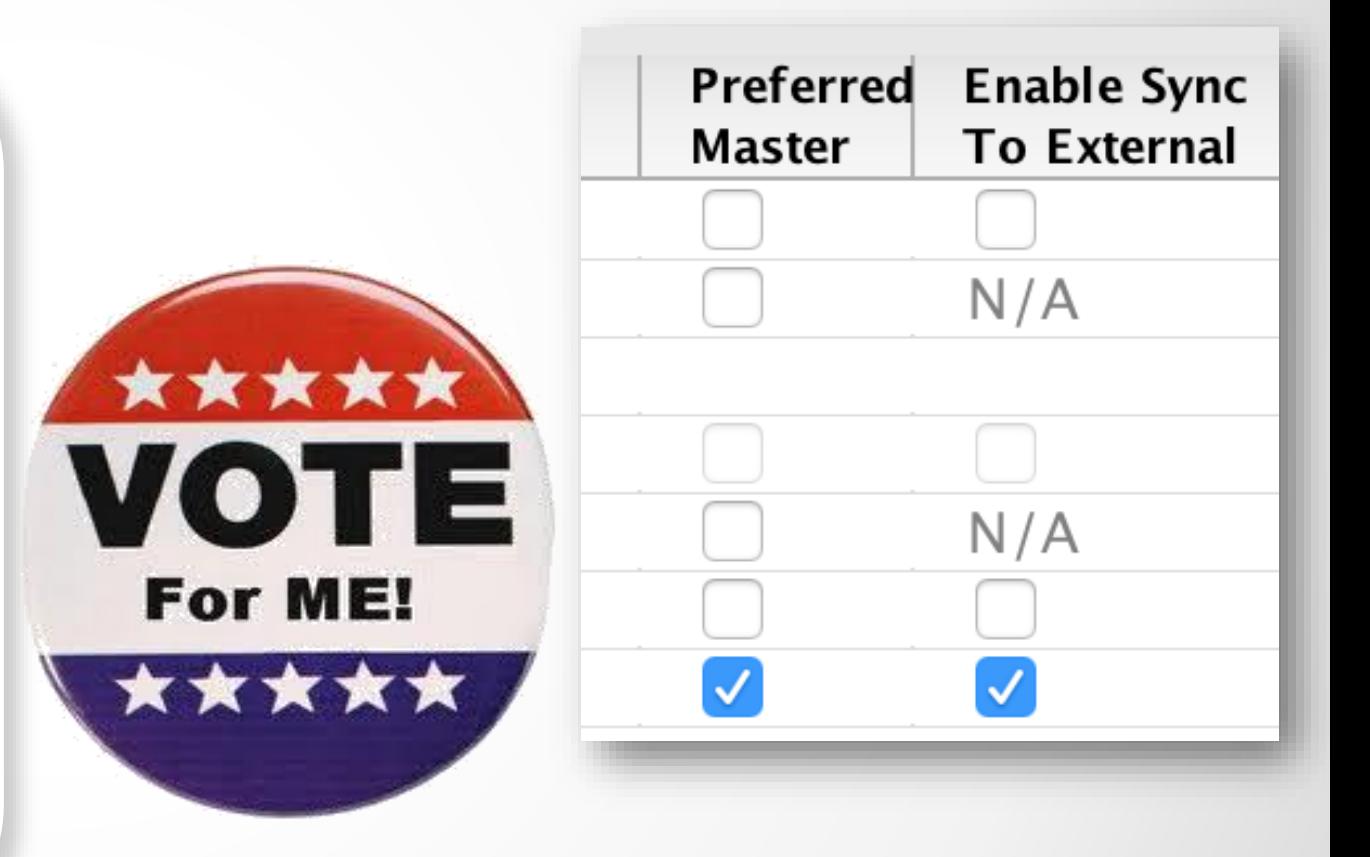

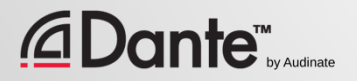

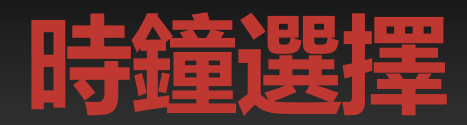

S

### 首選主時鐘

Preferred Master

#### 可同步至外部時鐘

Enable Sync to External

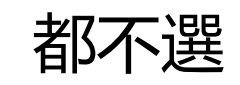

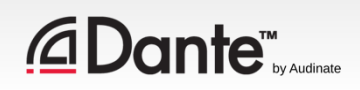

### **首選主時鐘** (PREFERRED MASTER)

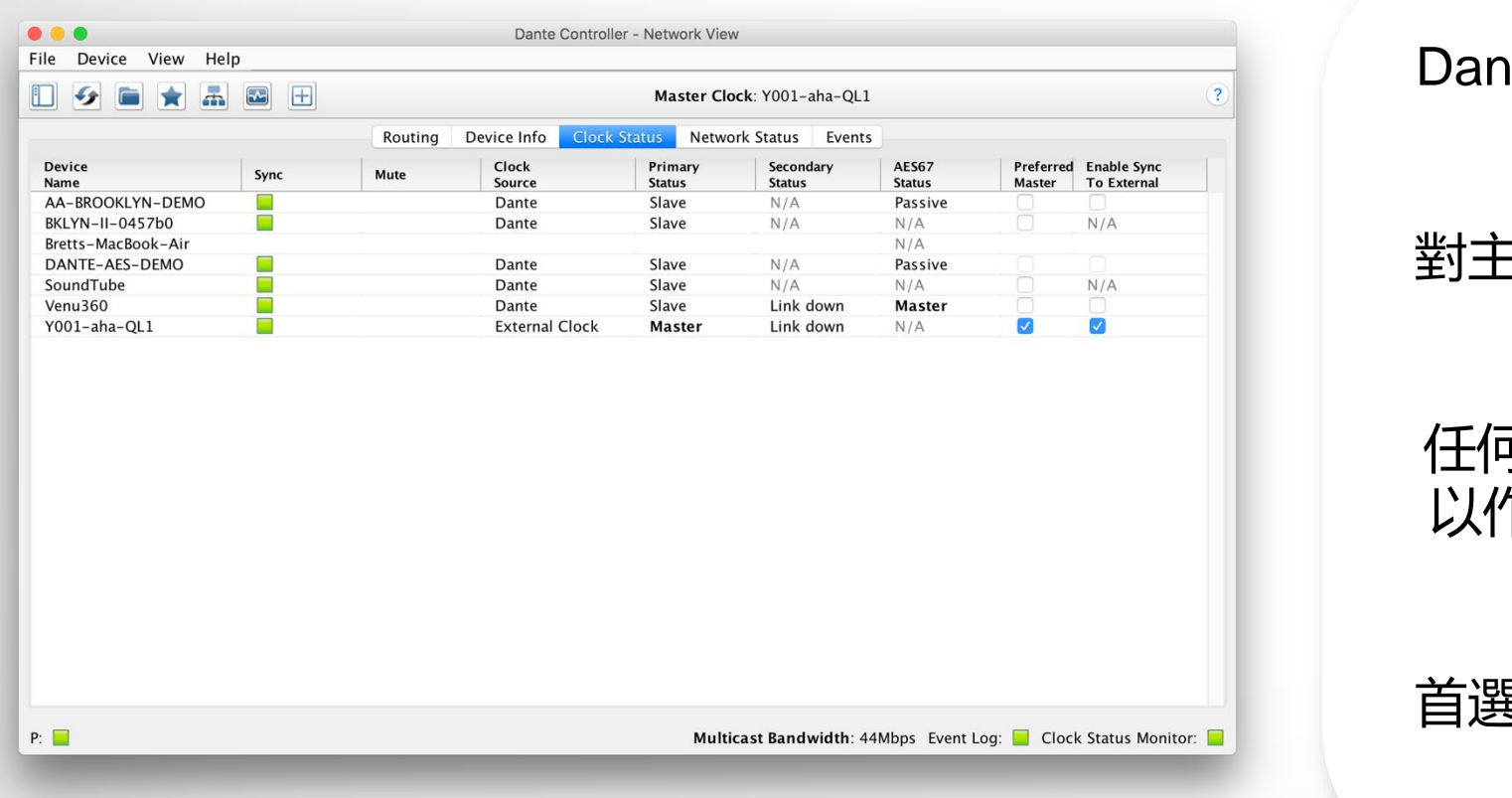

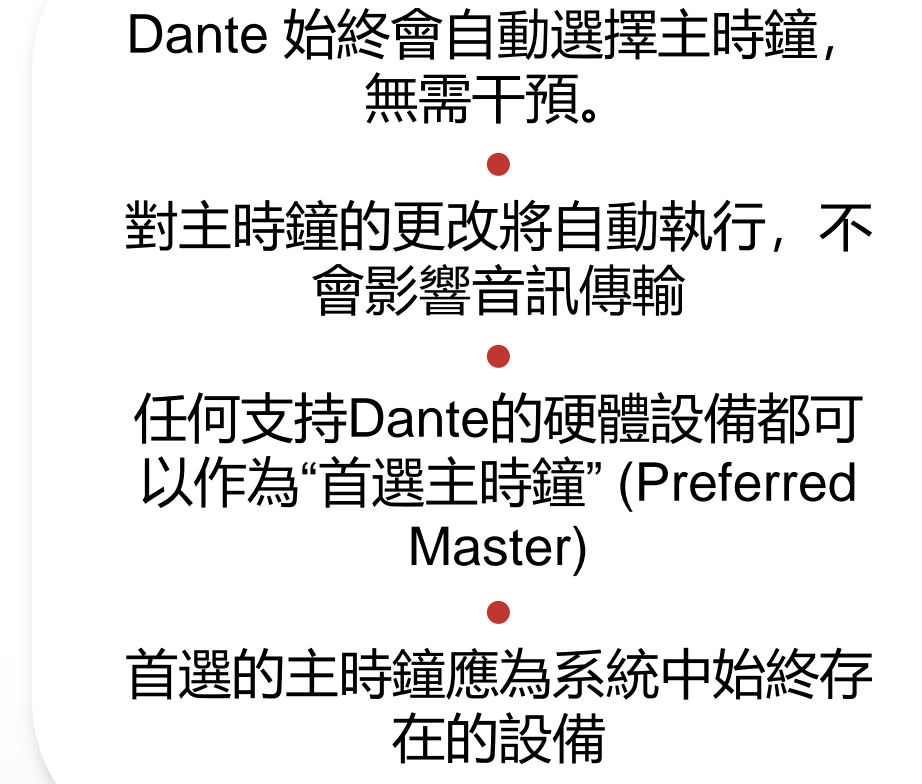

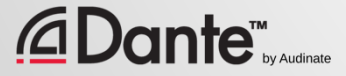

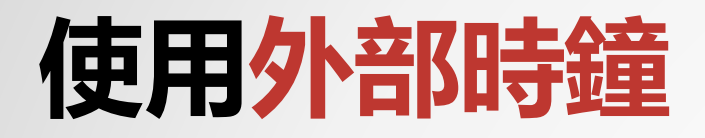

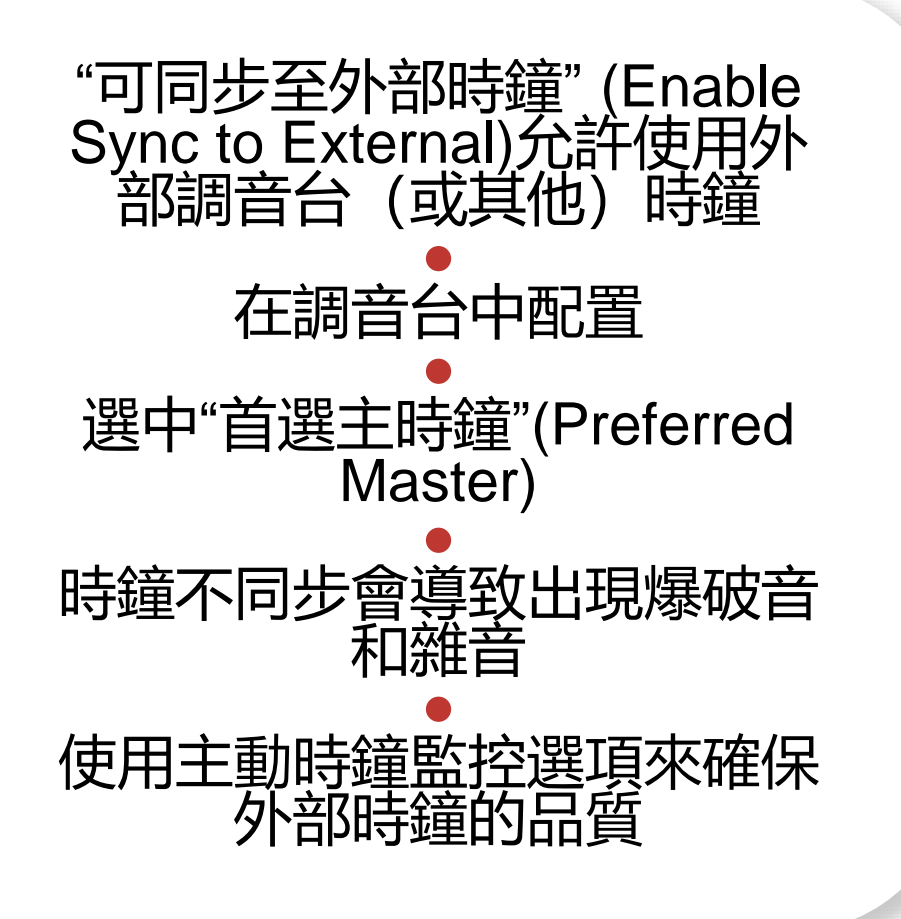

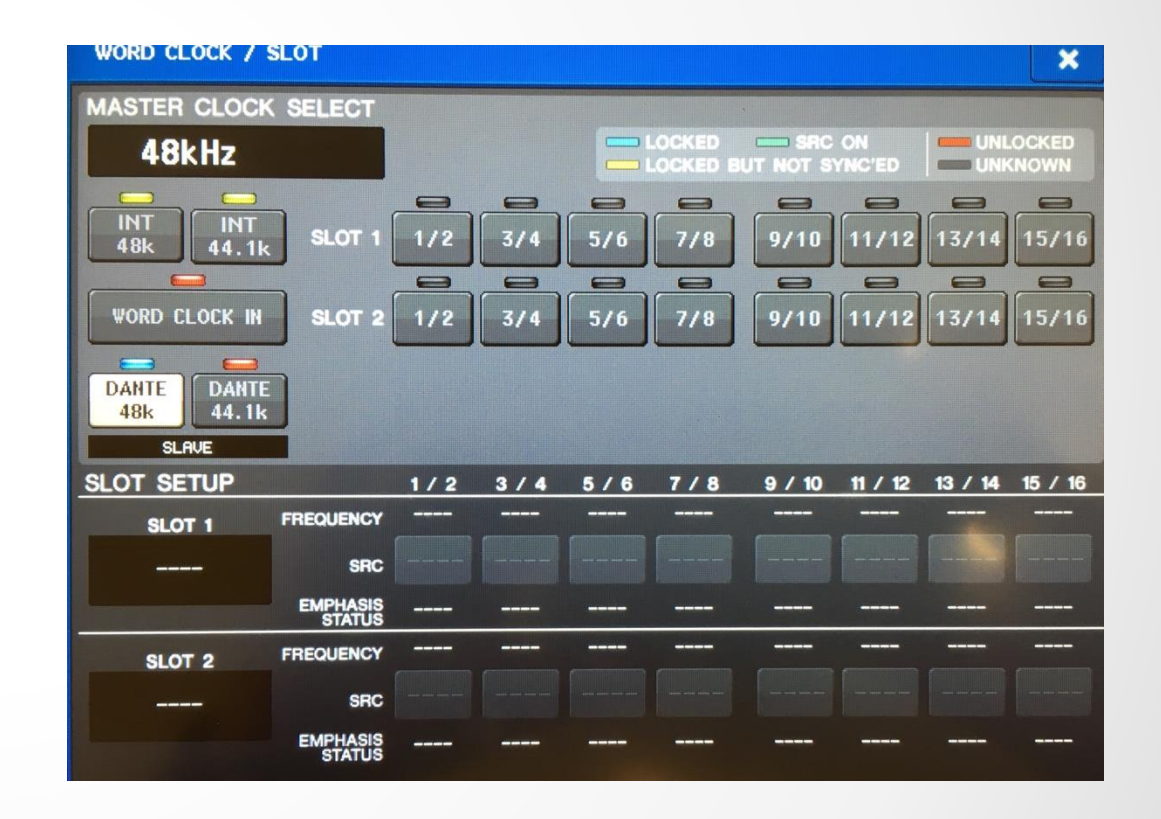

### **外部時鐘最佳做法**

#### 如果使用外部時鐘, 在設備和 Dante Controller 上進行配置(可同步至外部時鐘) ● 始終選中使用"可同步至外部時鐘" Enable Sync to External)的設備上的"首選主時 鐘"(Preferred Master) ●

現象:雜音和爆破音

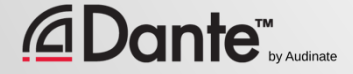

### **時鐘狀態監控**

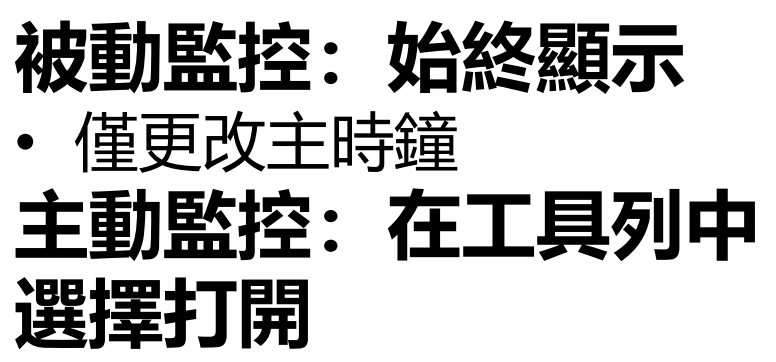

- 用於外部時鐘故障排錯
- 查找不穩定原因
- 隨著時間資料積累
- 顯示時鐘頻率傳播

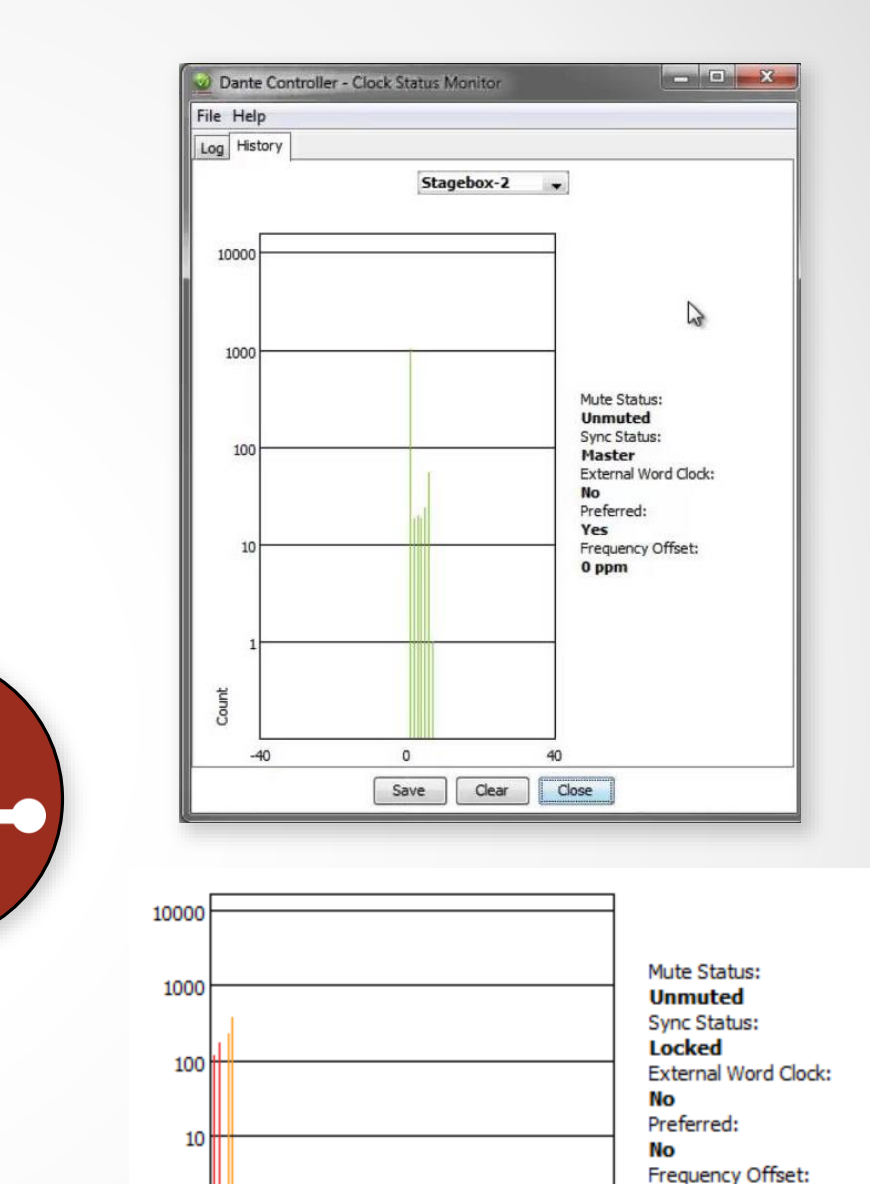

0

Count

 $-200$ 

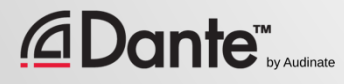

 $-195$  ppm

200

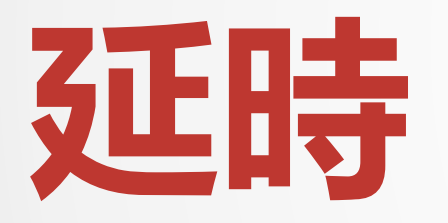

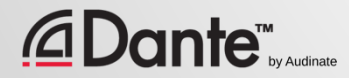

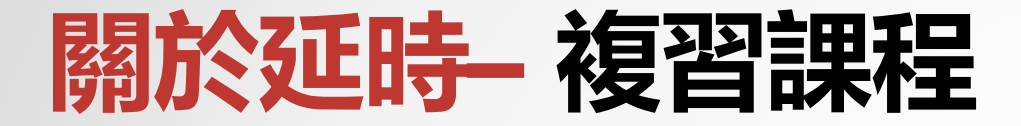

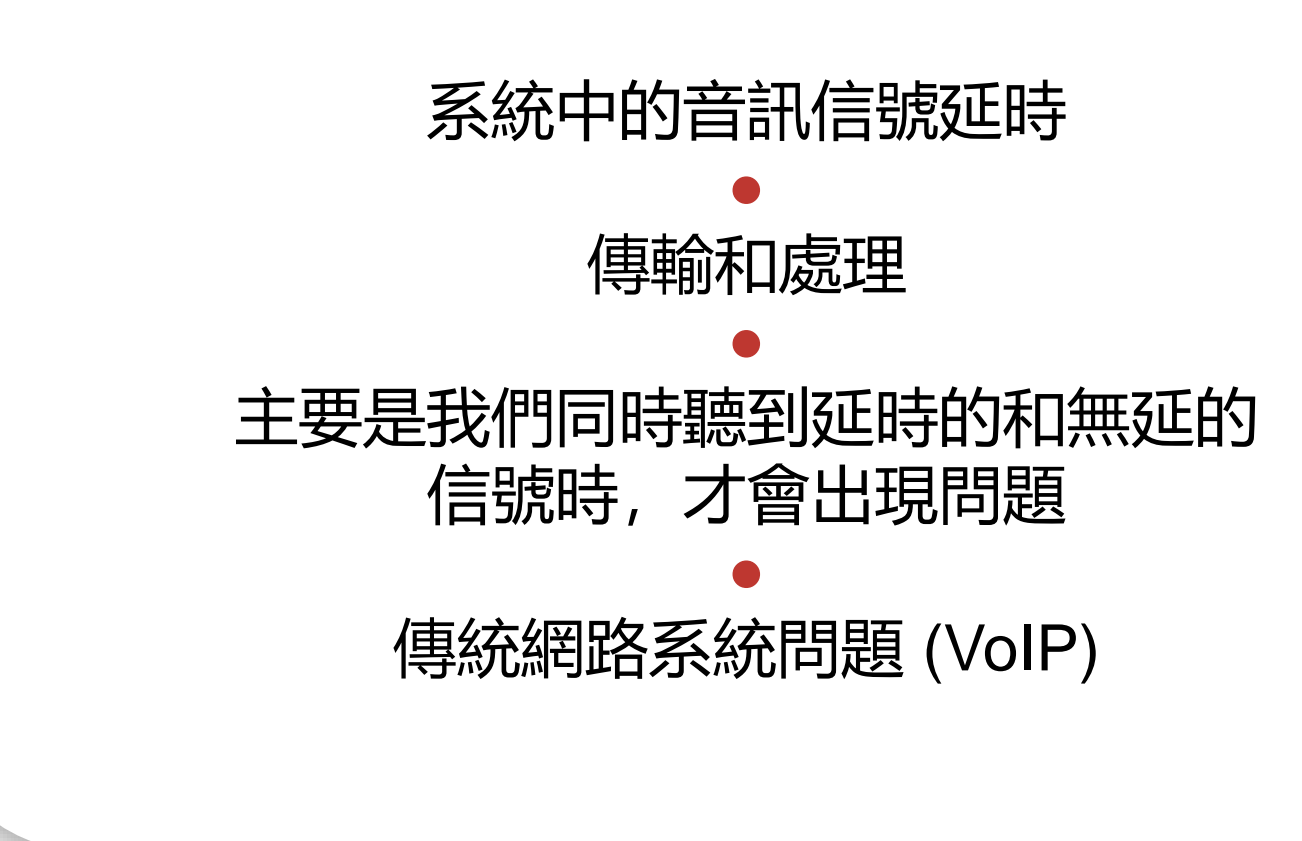

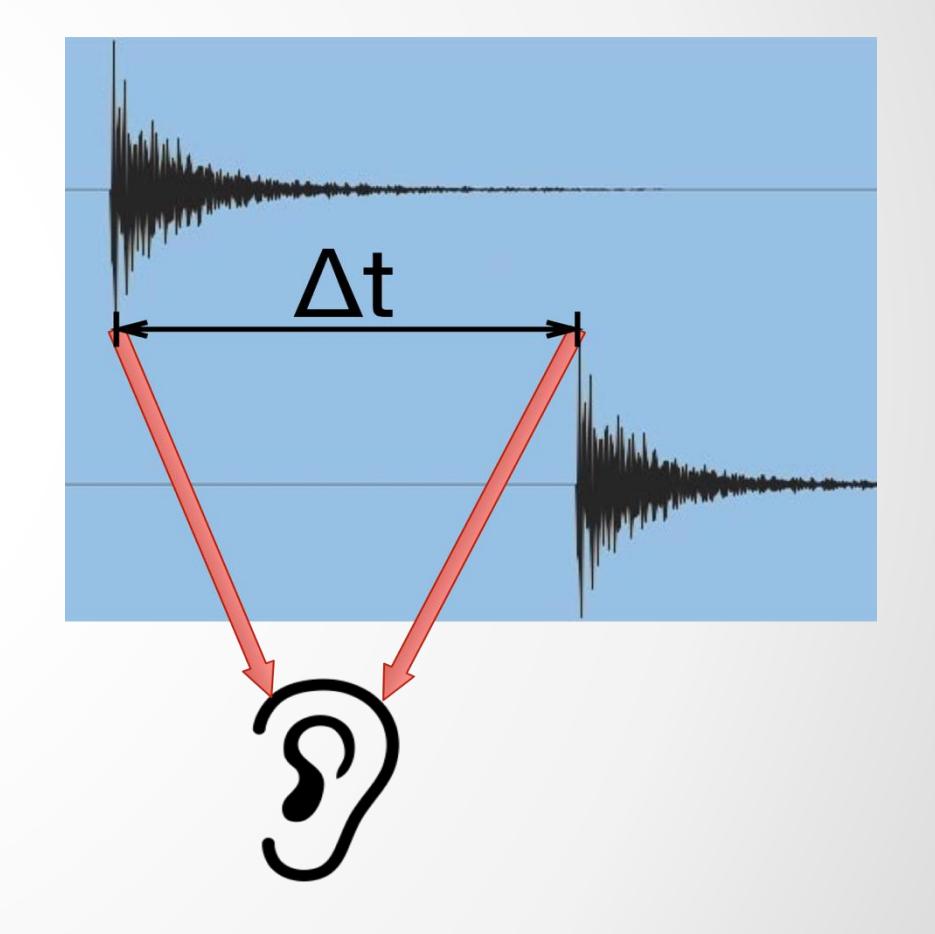

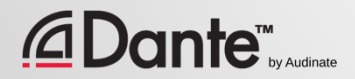

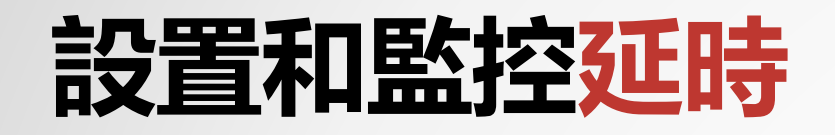

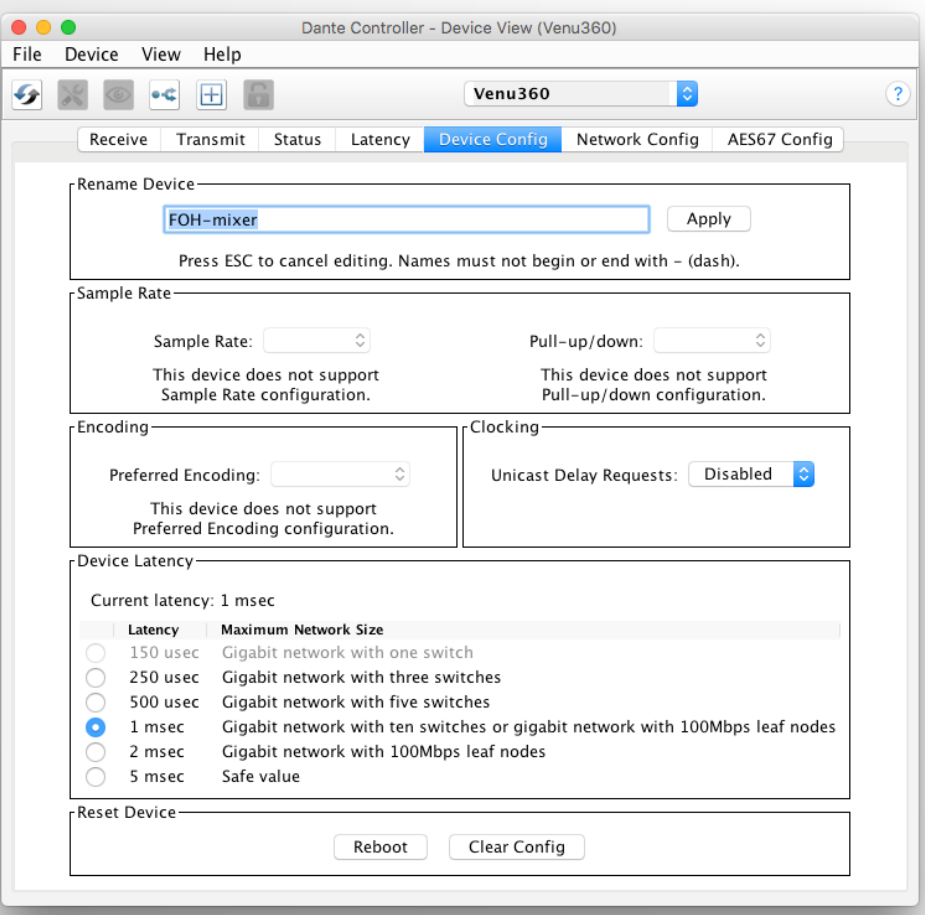

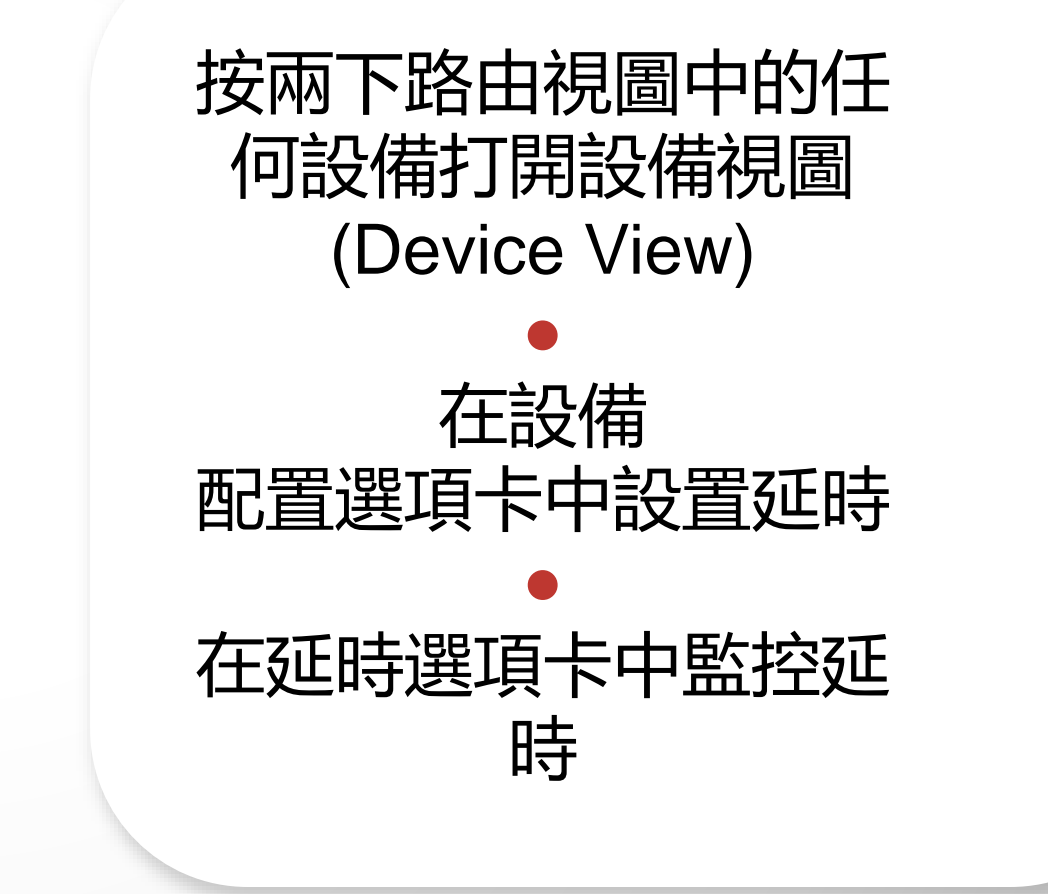

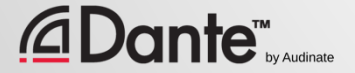

### DANTE **延時**

- 100% 決定性 明確定義
- 默認 Dante 延遲為 1 毫秒 適合大型網路
- 可以根據需要進行調節
	- 最低 150 微妙
	- 最高 5 毫秒
- 逐個設備進行設置

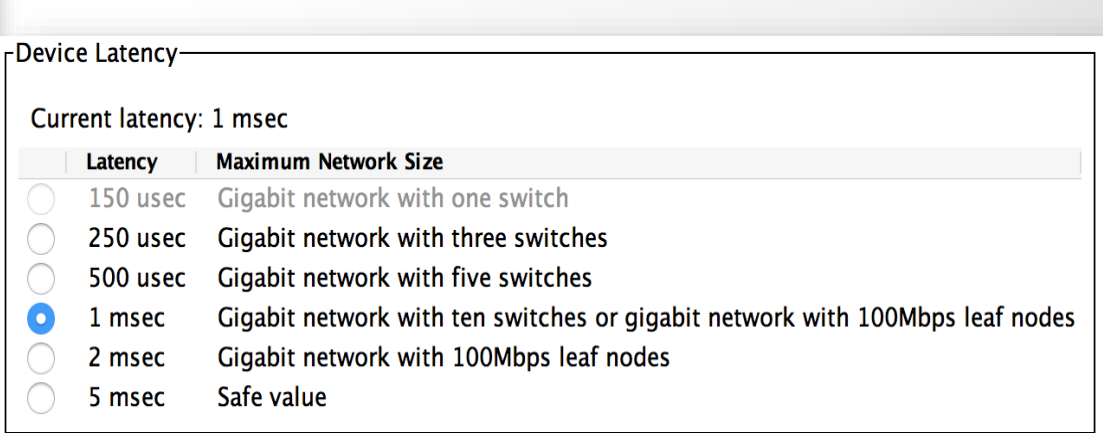

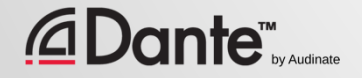

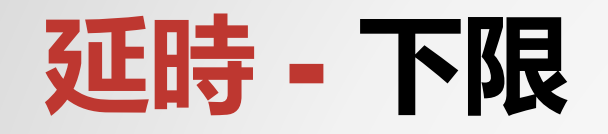

*<u>CDante<sup>Tr</sup>w Audinate</u>* 

- 如果只有 1 台交換機, 則可 以將 Dante 延時設置為 150 微秒
- 如果有 3 台交換機, 可以設 置為 250 微秒
- 如果有 10 台交換機,可以設 置為 1 毫秒(Dante 默認延 時)
- 推薦的延時值 是基於最壞的 情況
- **監控實際網路性能**

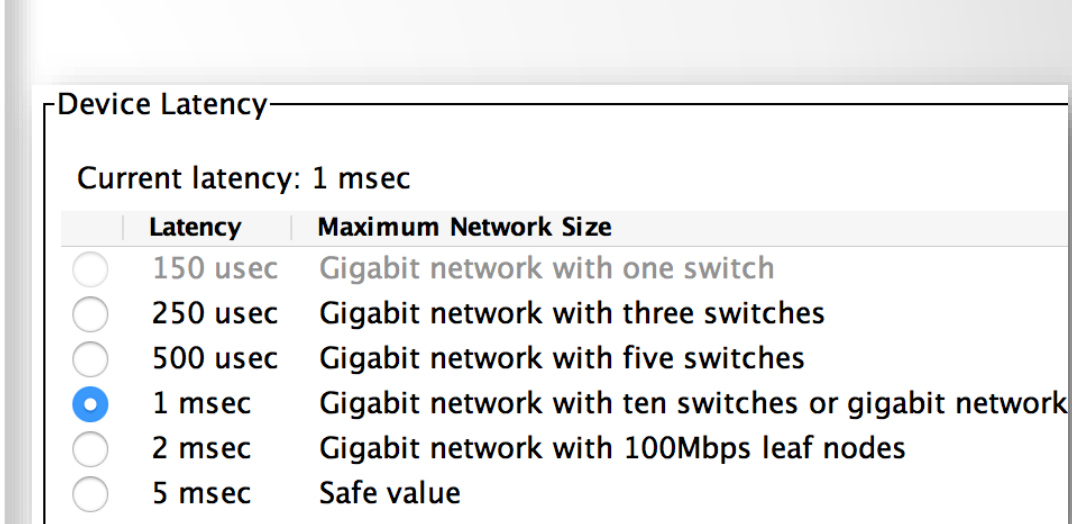

### **監看延時** – **好的結果**

- 在設備視圖延時選項卡中可 形象地監看即時延時狀況
- 示例:
	- 3 台交換機
	- 1 毫秒延時設置
- 所有資料包都在安全視窗內
- 嘗試使用更低的數值,並留 意變化

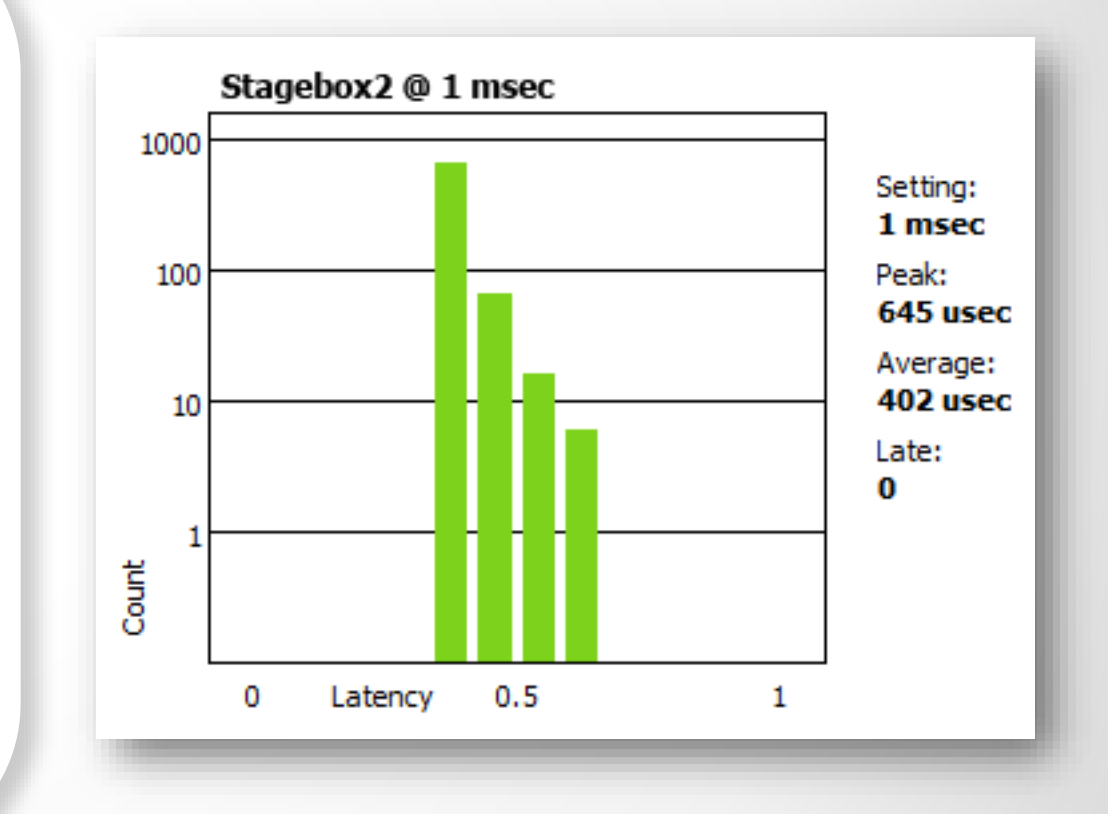

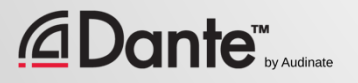

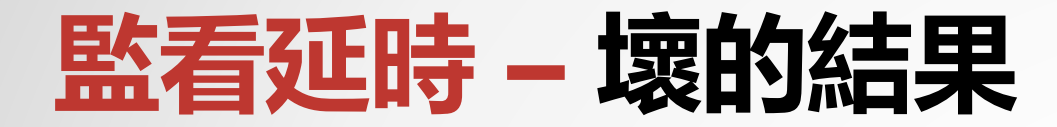

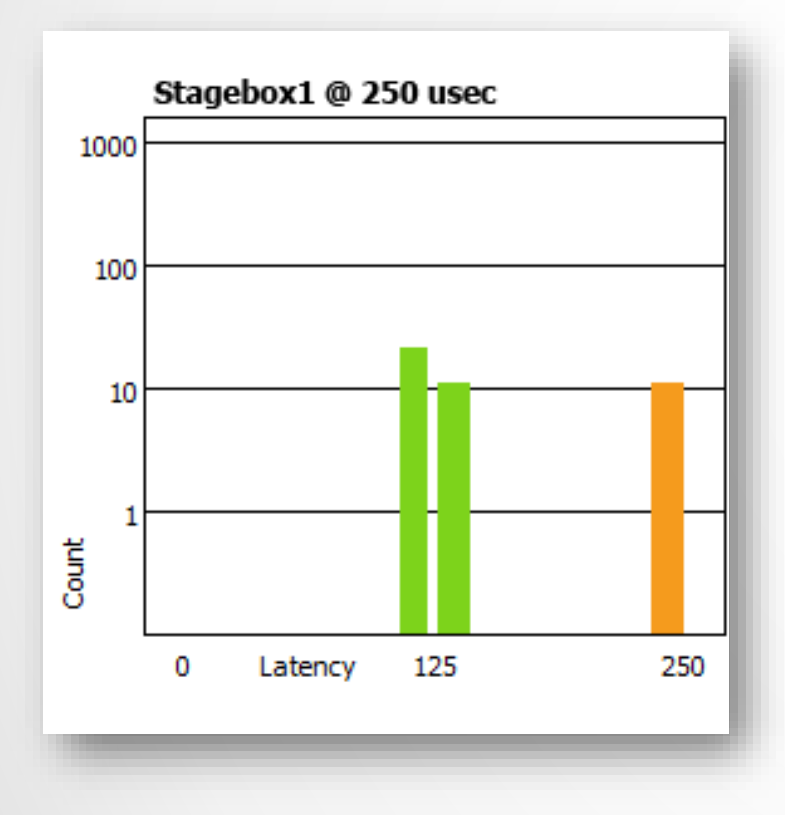

示例:

- 250 微秒延時設置
- 有些數據包將接近窗口的邊緣值, 存在一定的風險

解決方案:

- 增加延時
- 改善網路性能(QoS 等)
- 更換故障設備
- 禁用不必要的交換機管理功能

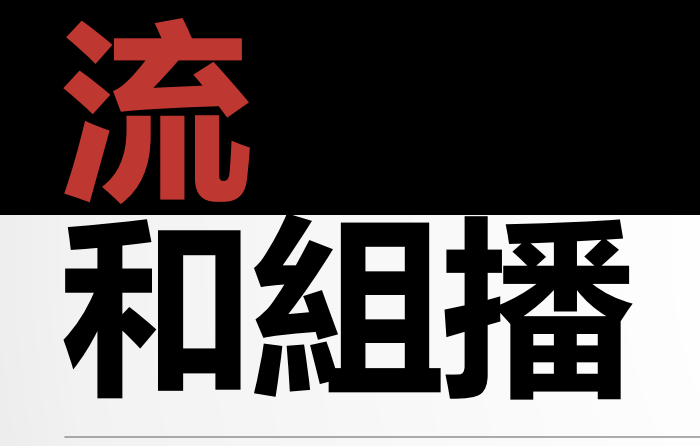

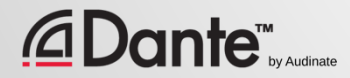

### **單播和組播**

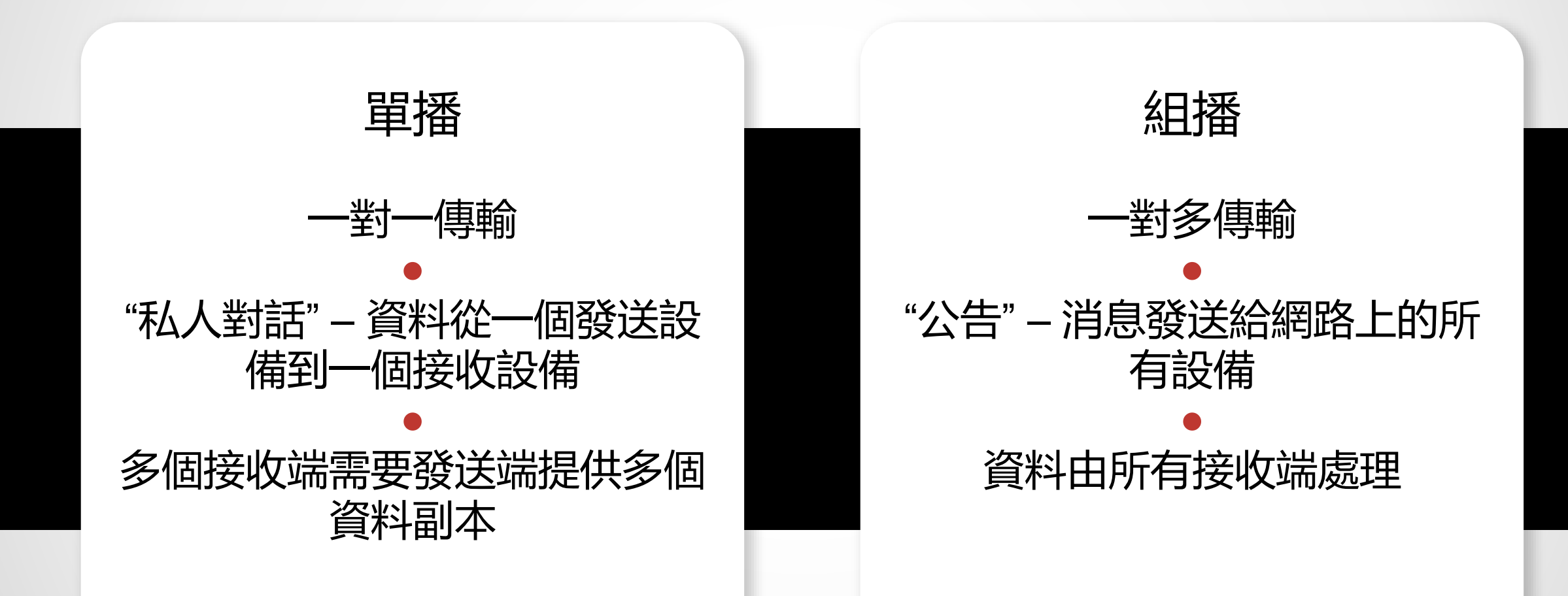

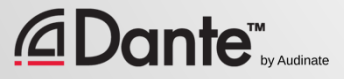

### **單播和組播**

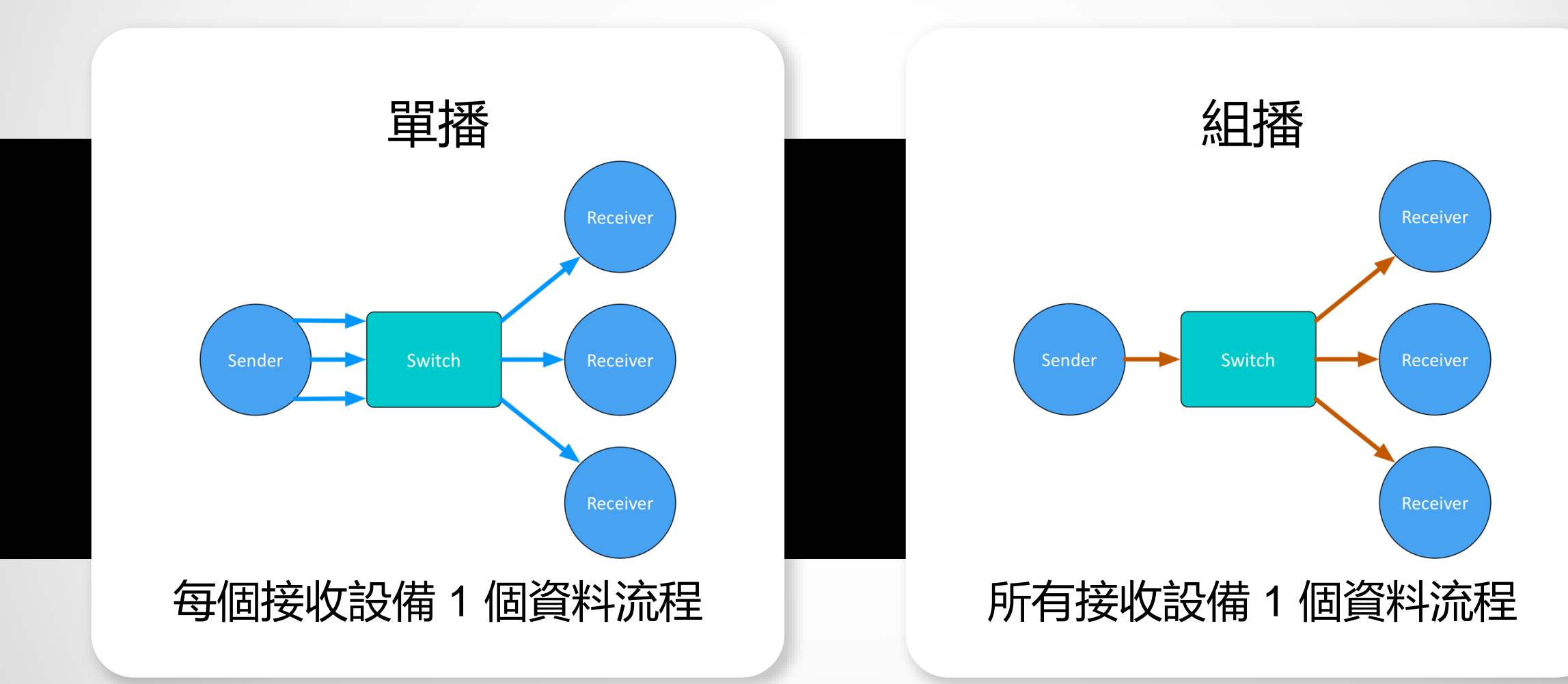

### **區別:廣播和組播**

#### 在非管理條件下,這兩種方式都將資料發送給本地網路的所有 設備

#### ● 組播資料流程可以被分類管理,只給有請求的接受端發送資料, 即所謂的IGMP 窺探協議

#### ● 組播接收端的管理方式通過管理型 交換機完成

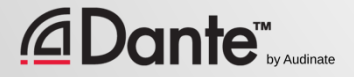

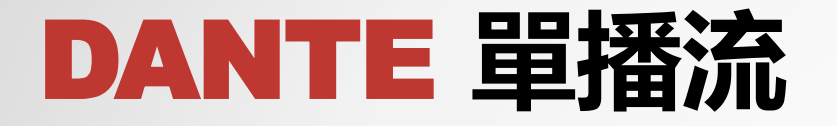

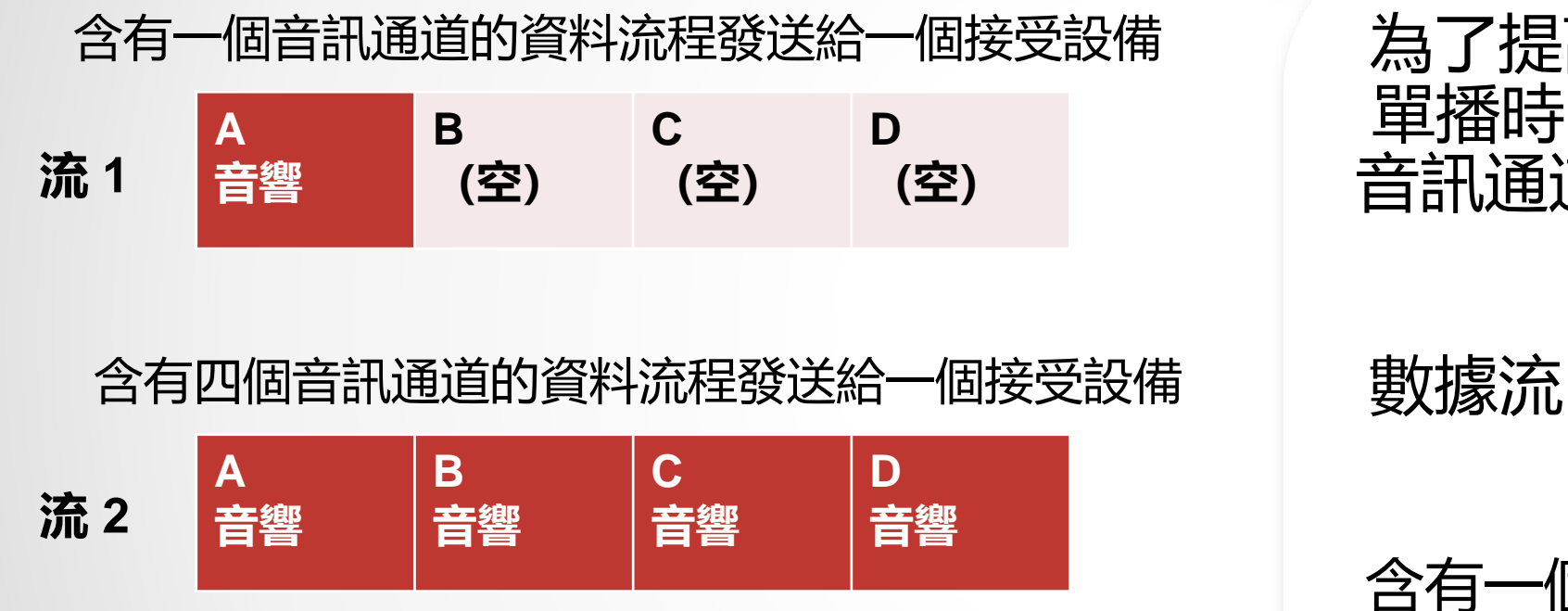

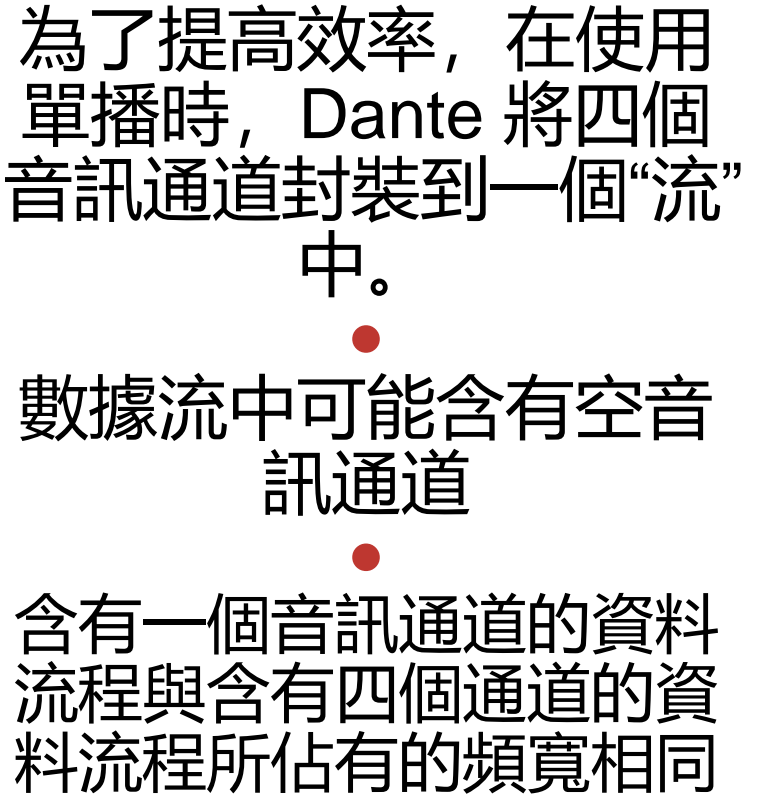

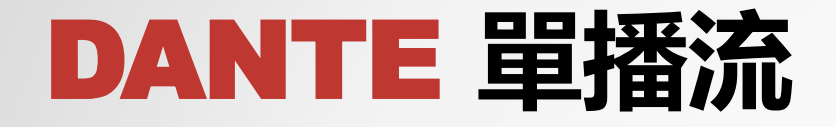

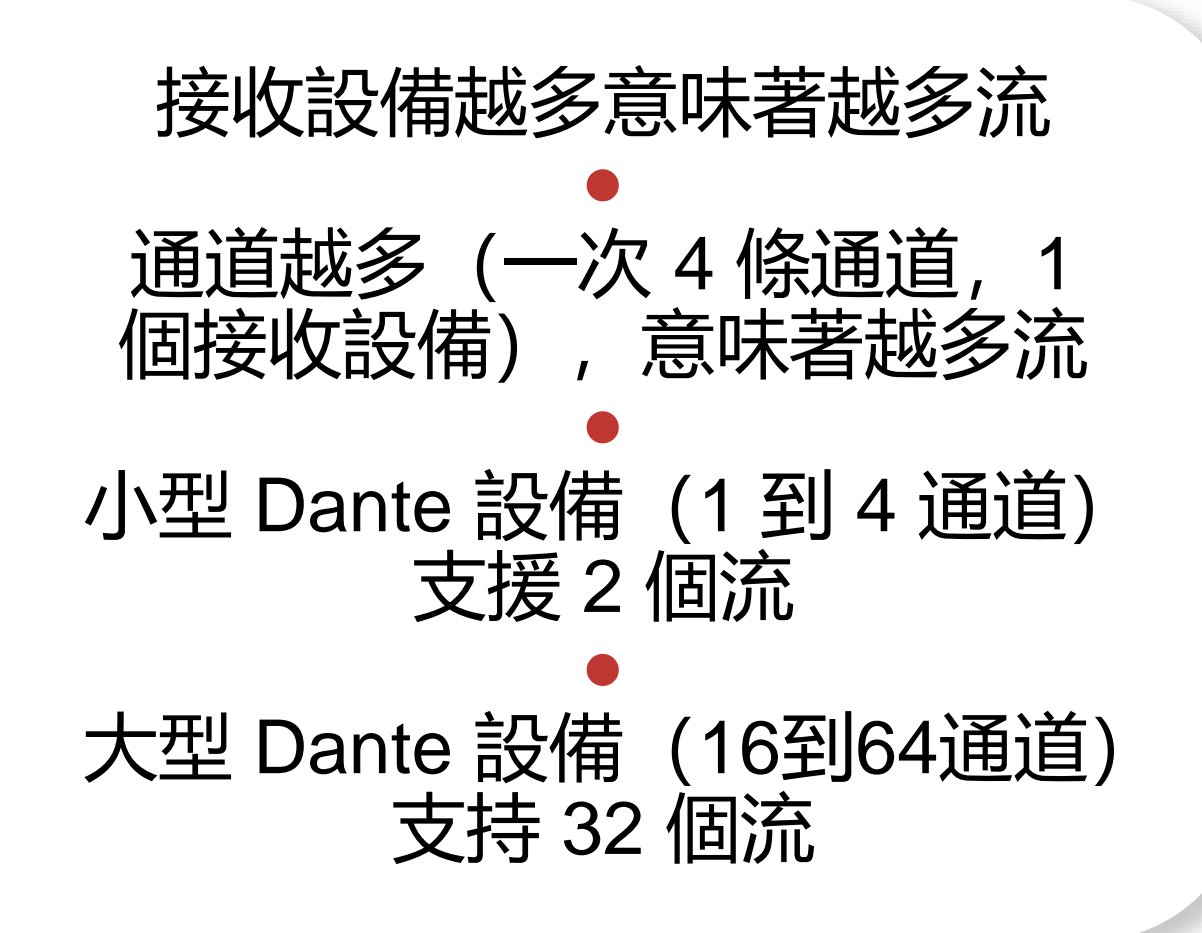

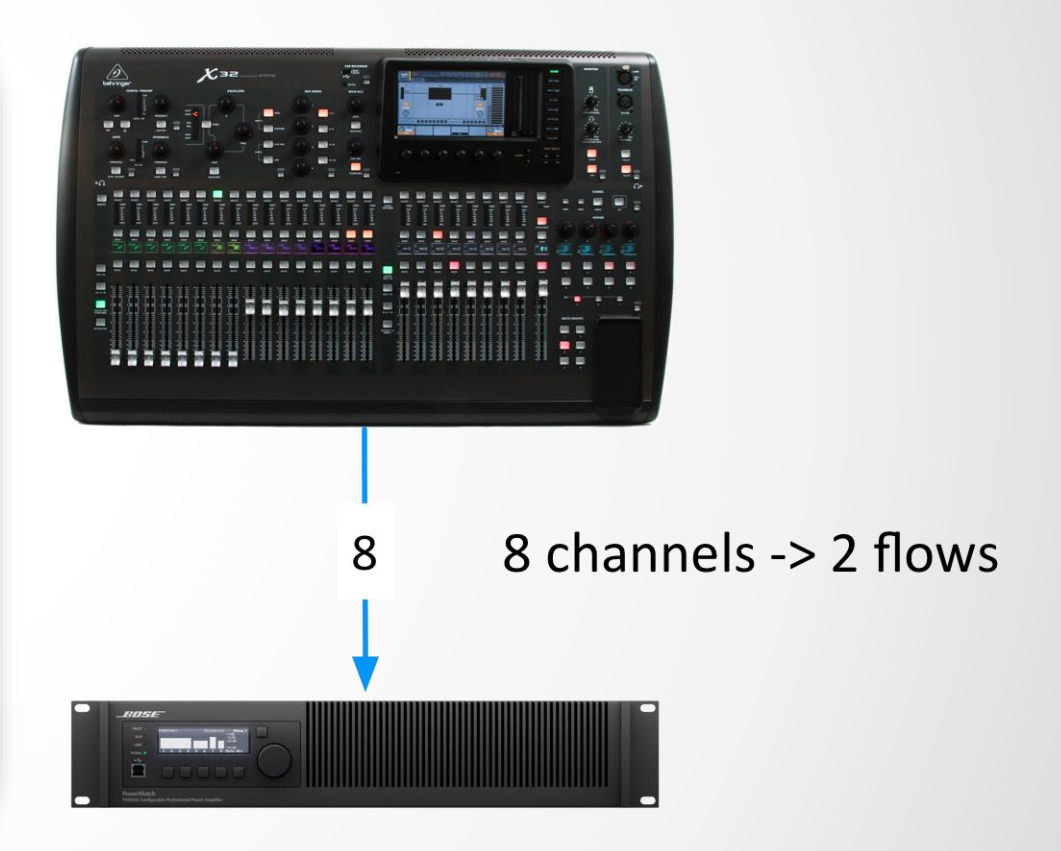

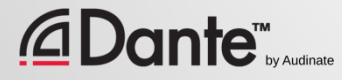

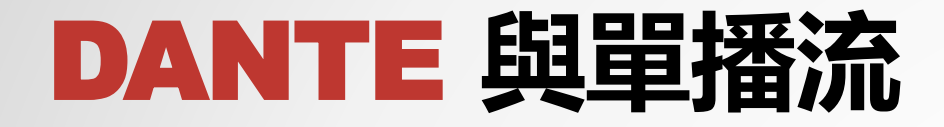

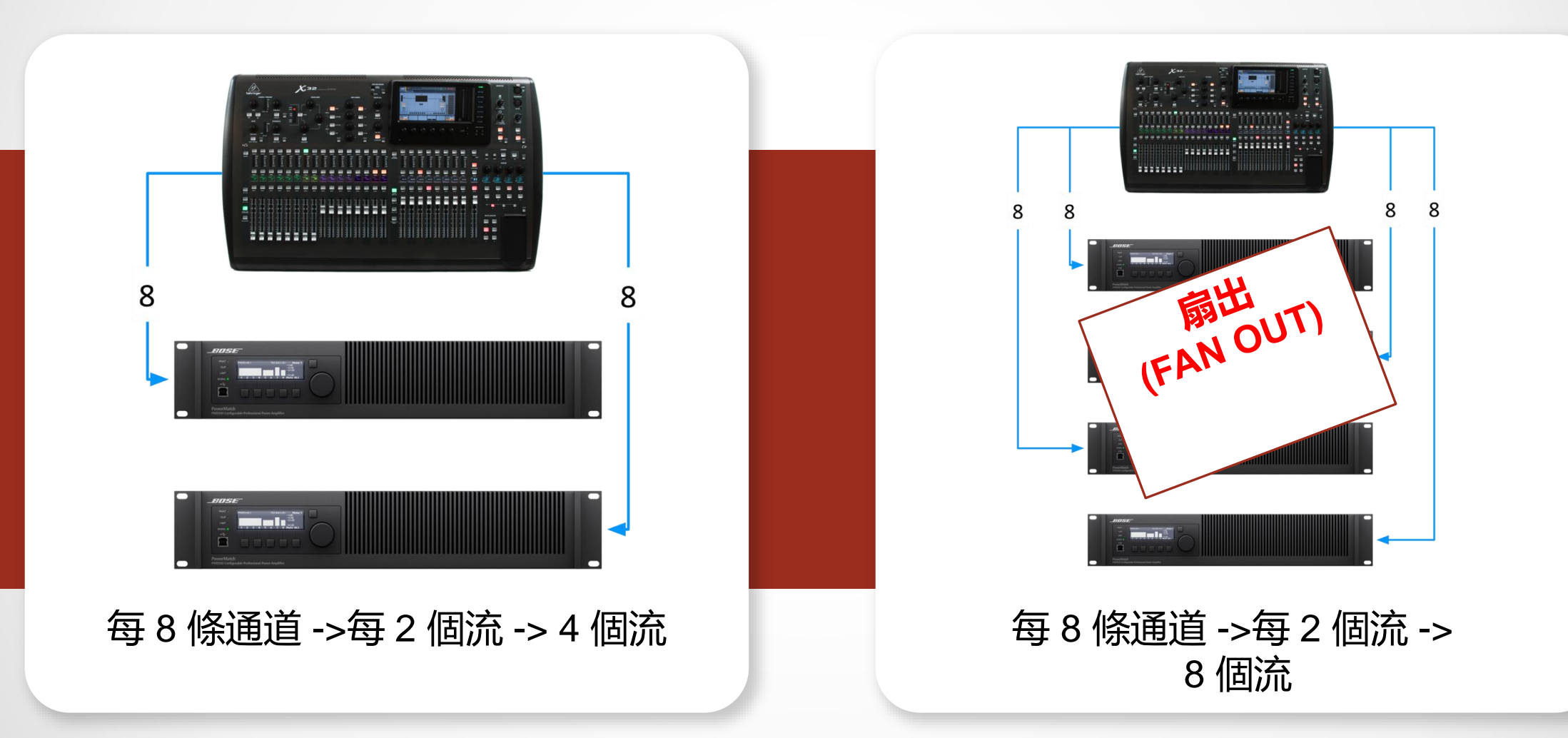

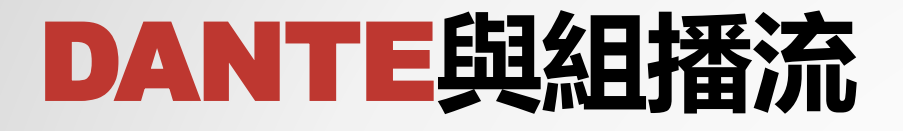

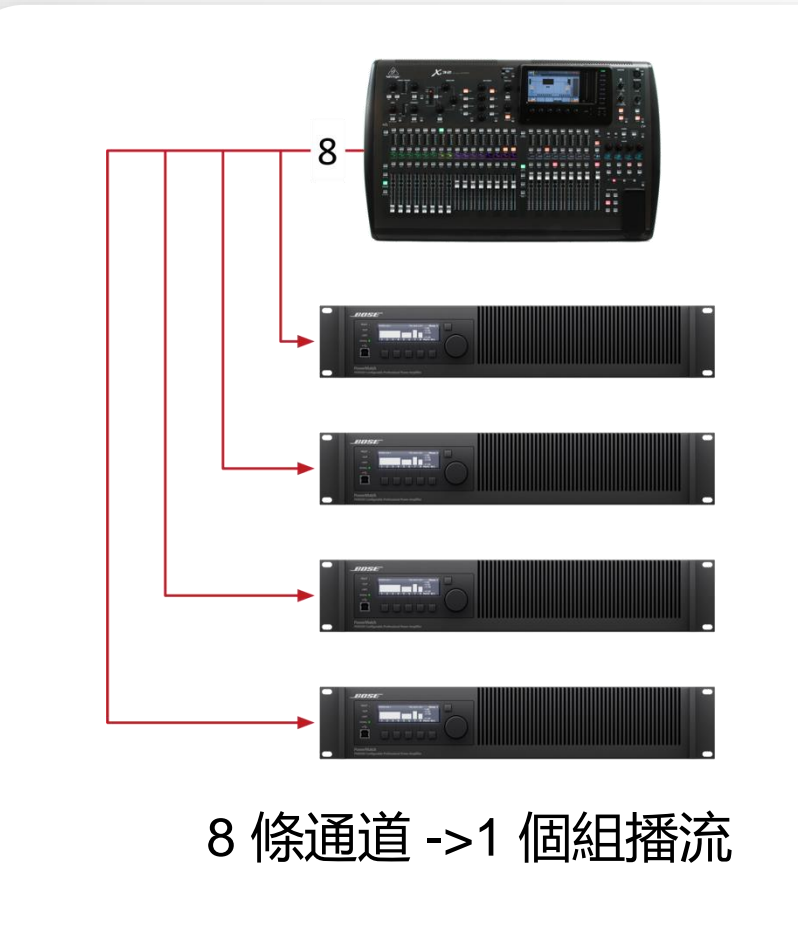

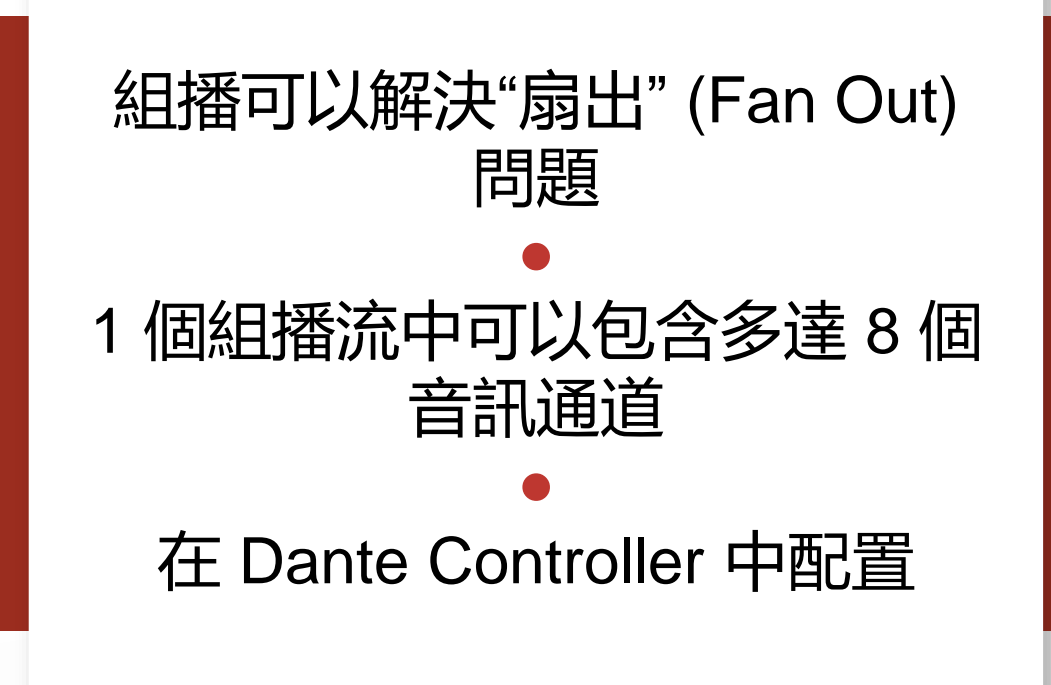
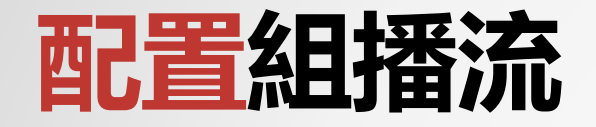

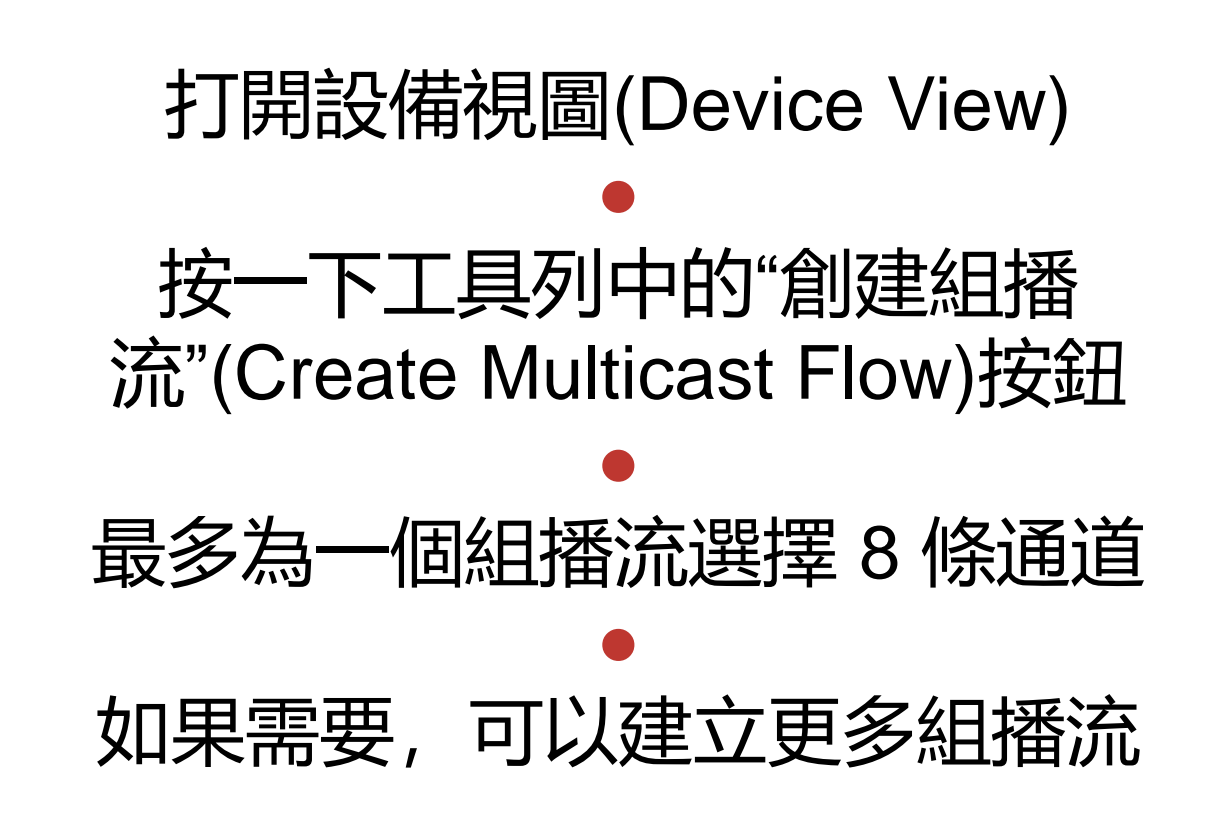

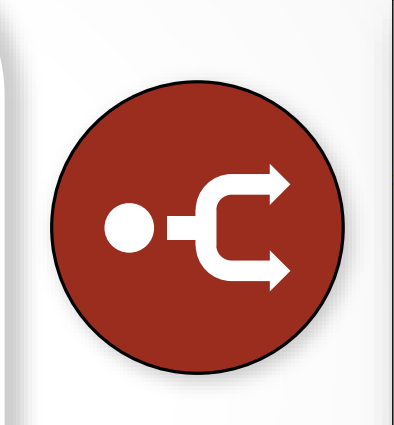

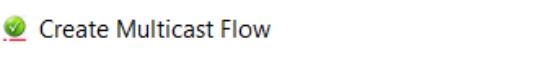

MainAmp supports up to 8 channels per flow.

Select one or more transmit channels to be placed in multicast flows.

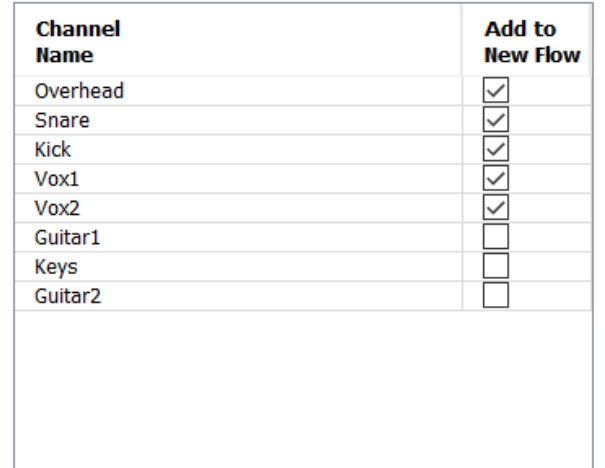

Create

Cancel

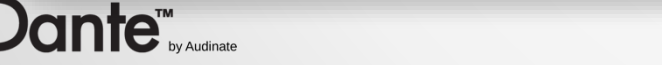

 $\mathcal{L}$ 

X

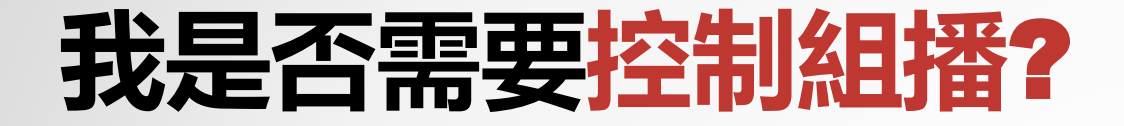

## 在千兆級網路中,組播流量不存在任何問題

### ● 示例:64 通道組播產生的流量約為 100mbps

● 如果使用 100mbps 設備或 Wi-Fi 訪問相同的網路, 使用組播 篩選器(IGMP窺探工具)

#### ● 有選擇性地使用組播!

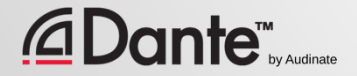

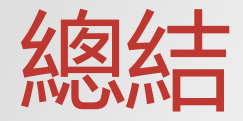

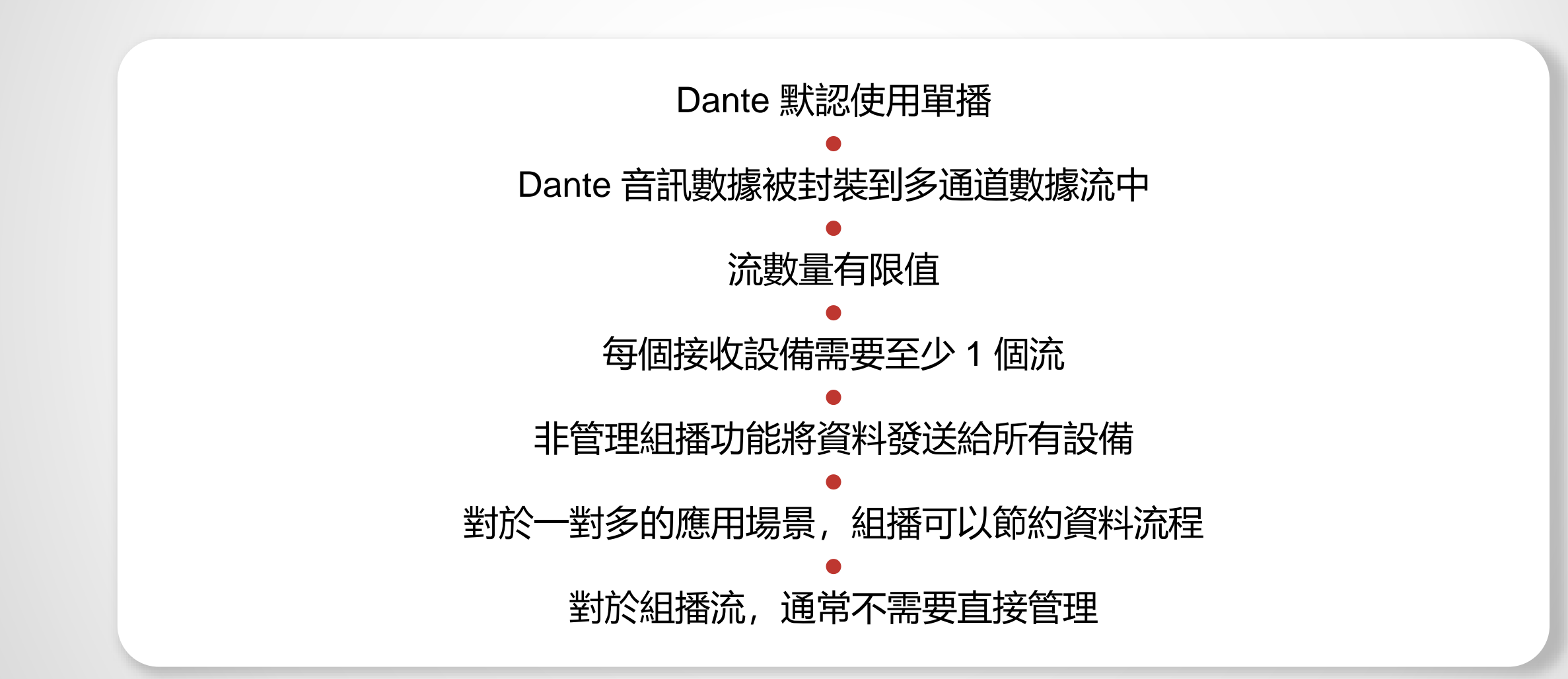

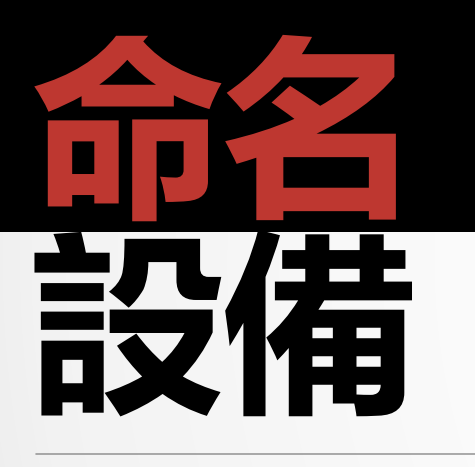

### DANTE 認證課程

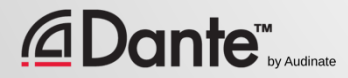

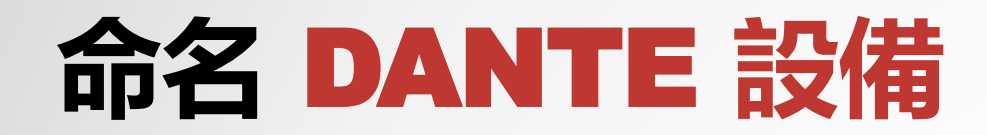

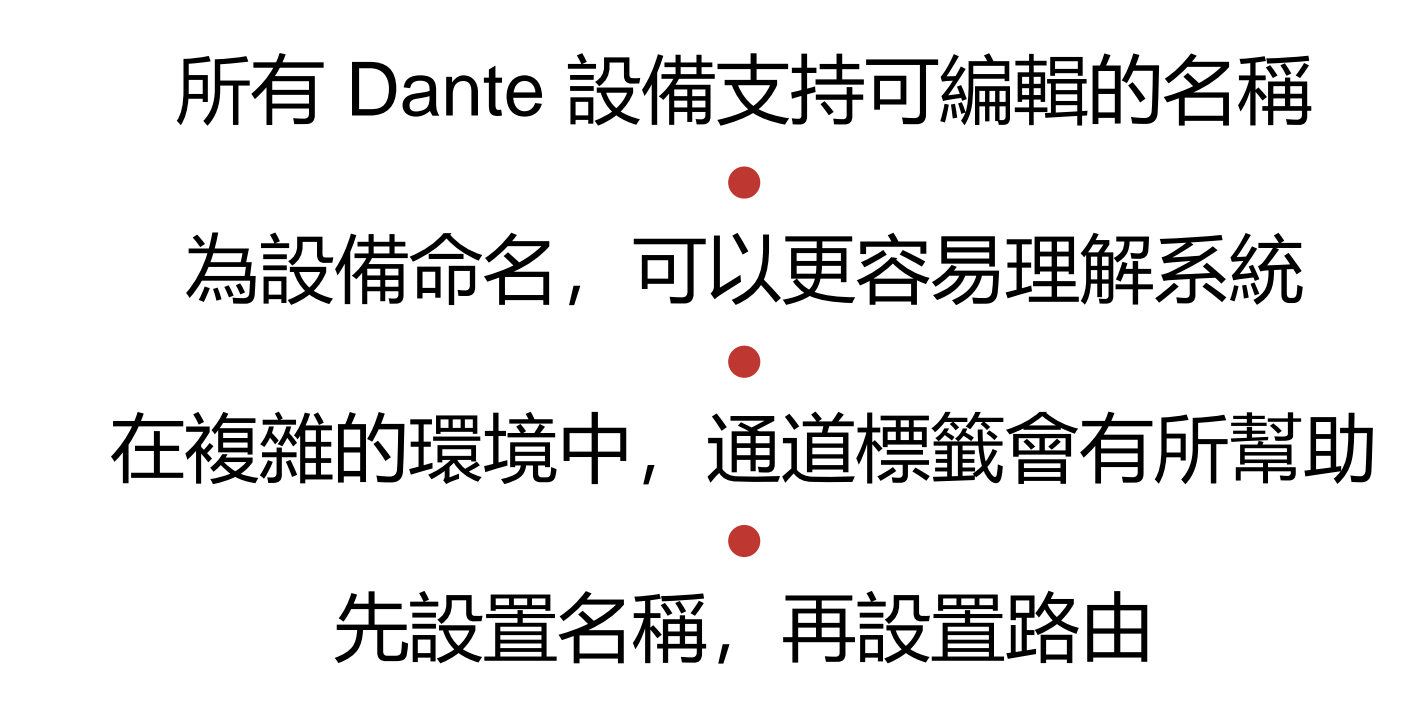

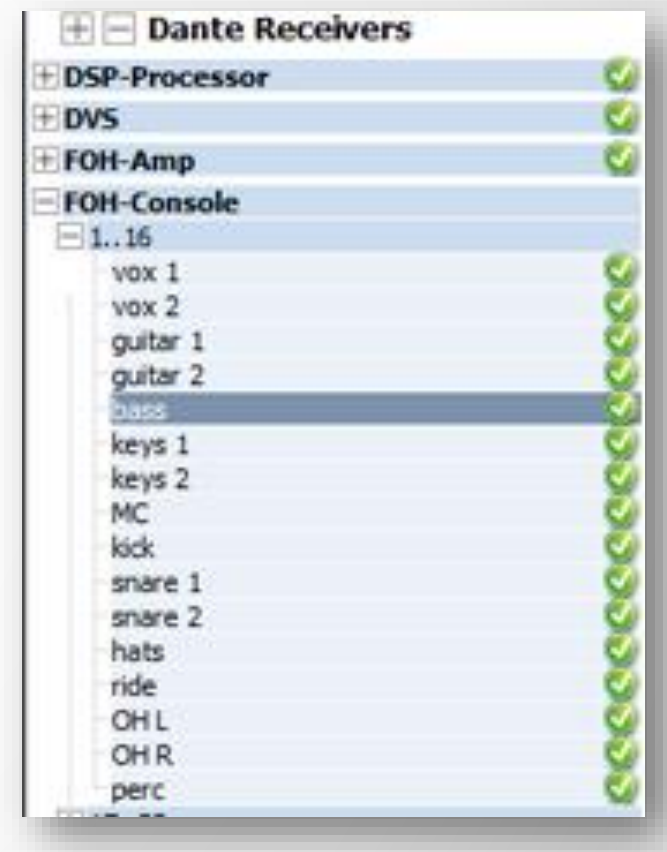

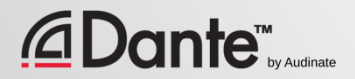

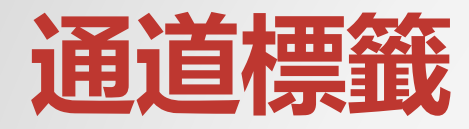

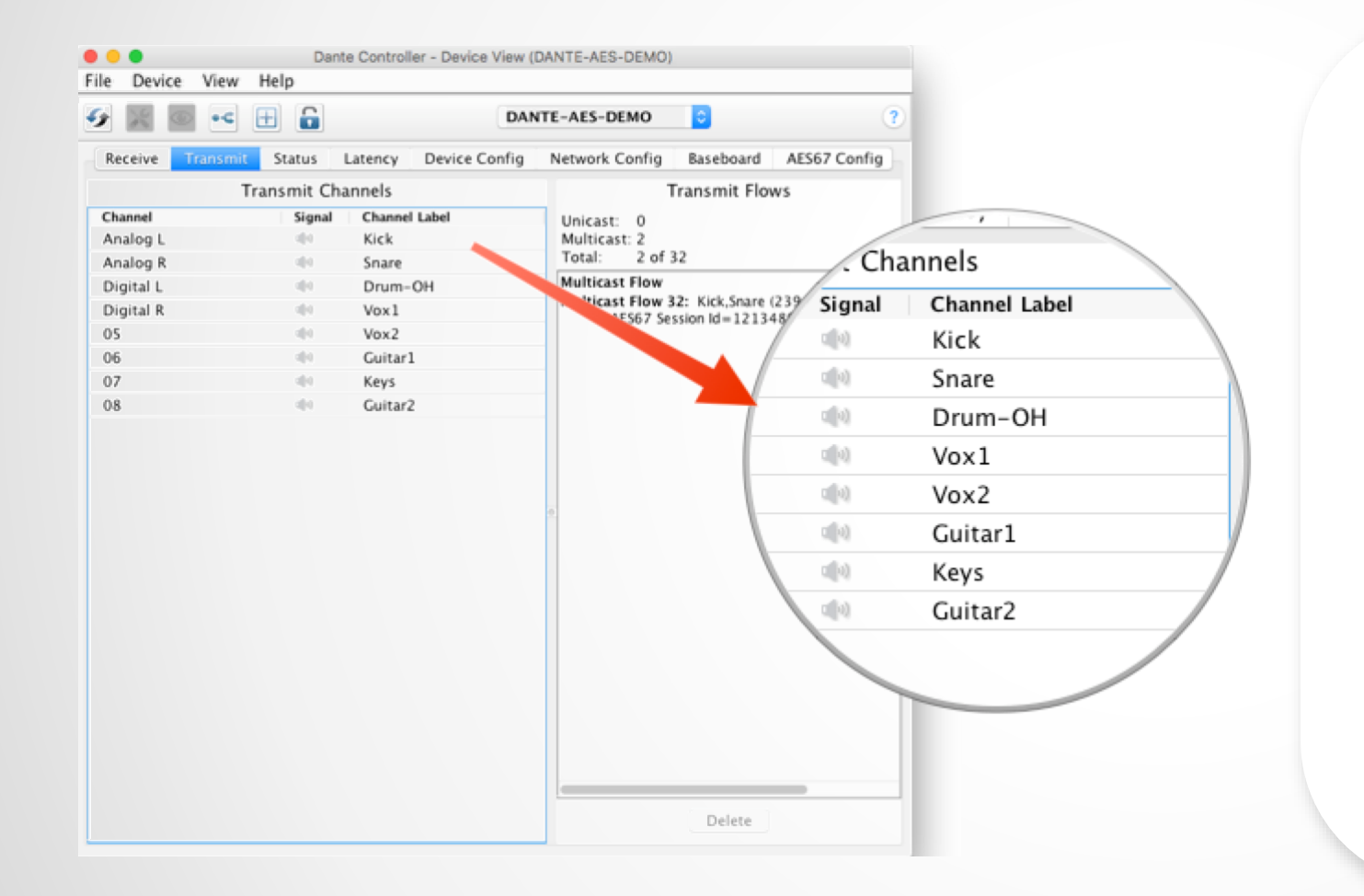

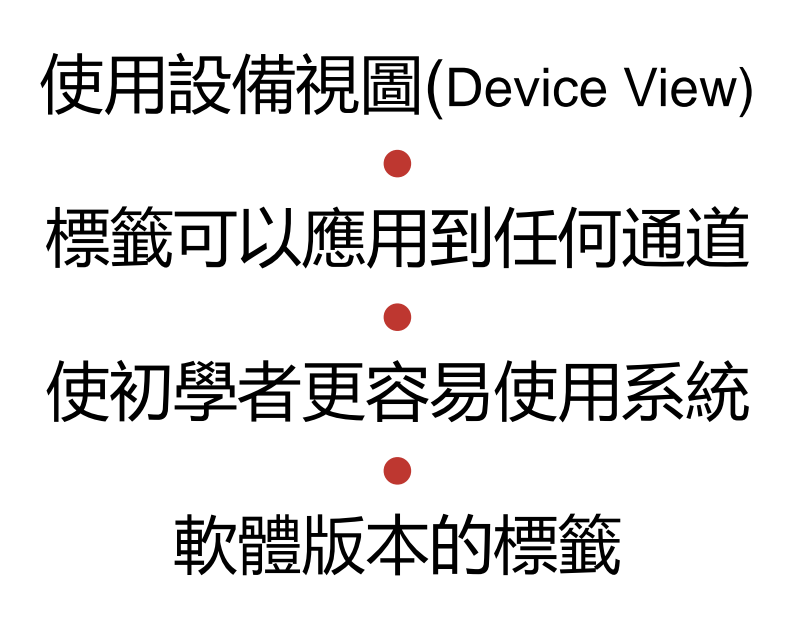

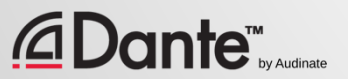

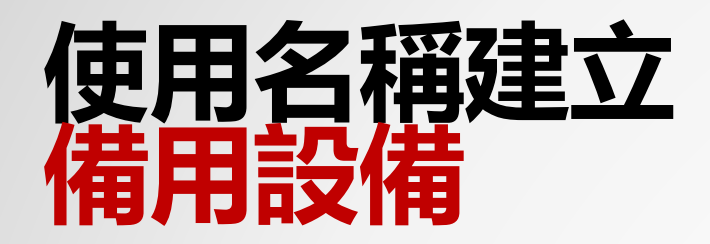

## Dante 使用名稱來建立通道訂閱 ● 使用這一功能為關鍵設備建立備用設備 ● 主設備和備用設備的通道要採用相同的名稱 ● 如果主設備發生故障,則連接到網路的備用設備 可以通過名稱自動重新建立訂閱

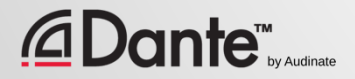

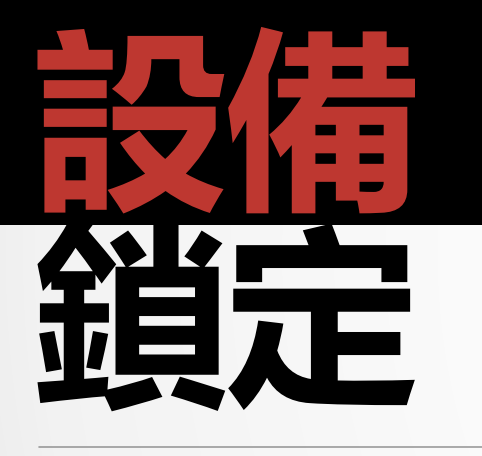

### DANTE 認證課程

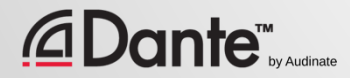

## **什麼是設備鎖定**(Device Lock)**?**

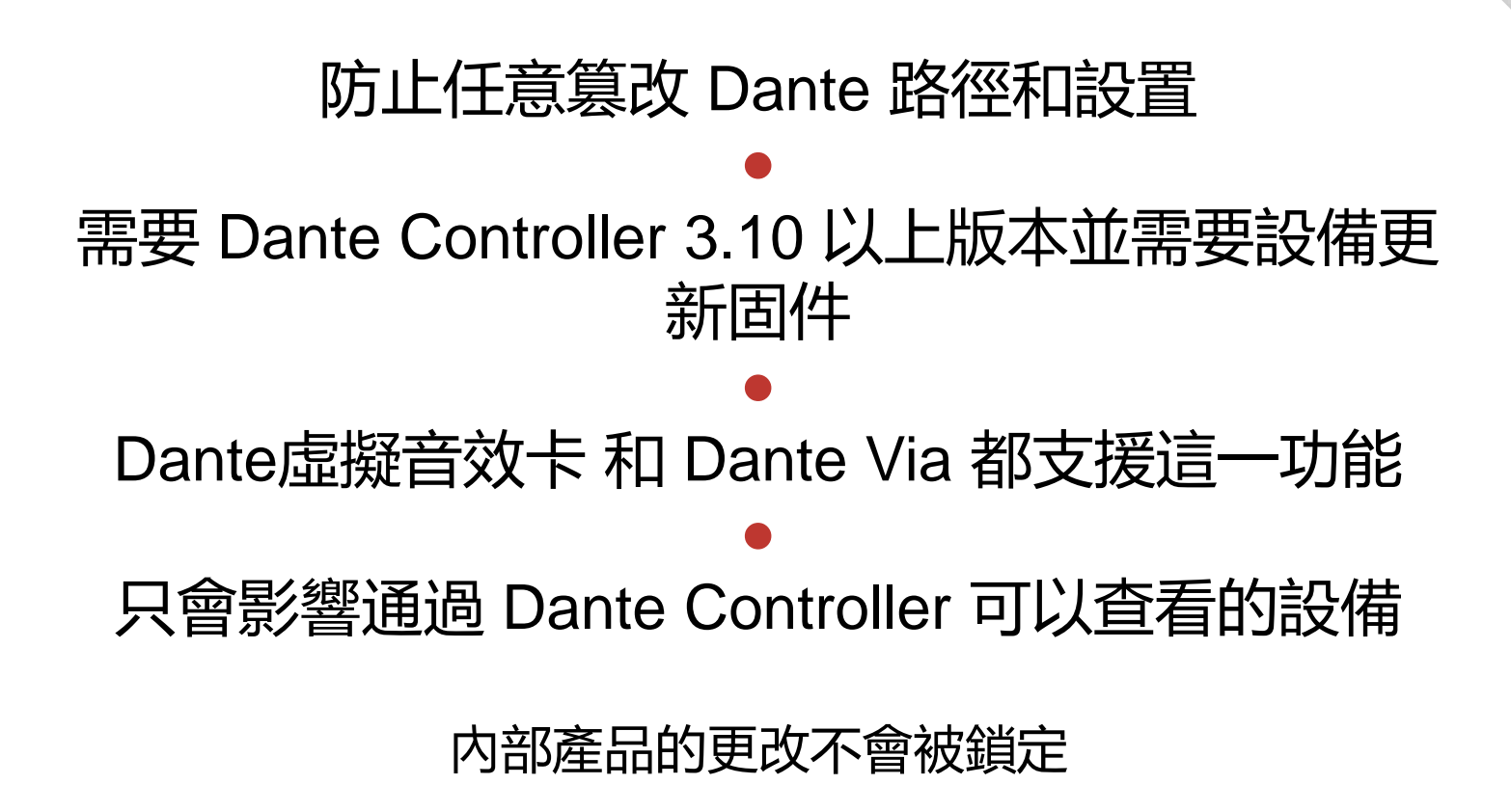

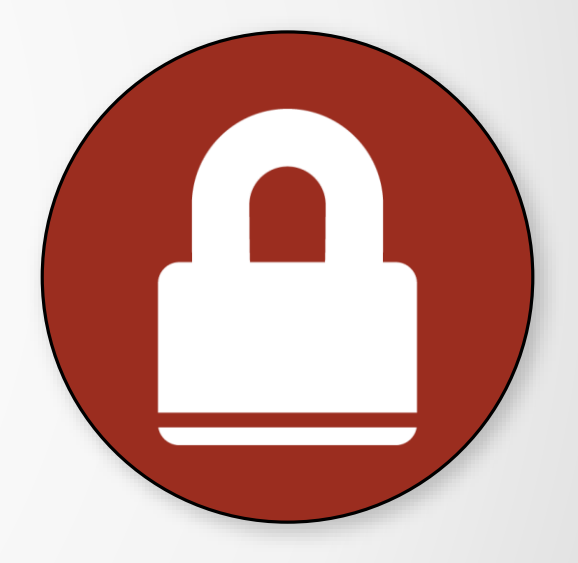

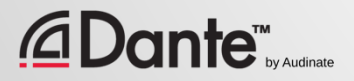

# **啟用設備鎖定** (Device Lock)

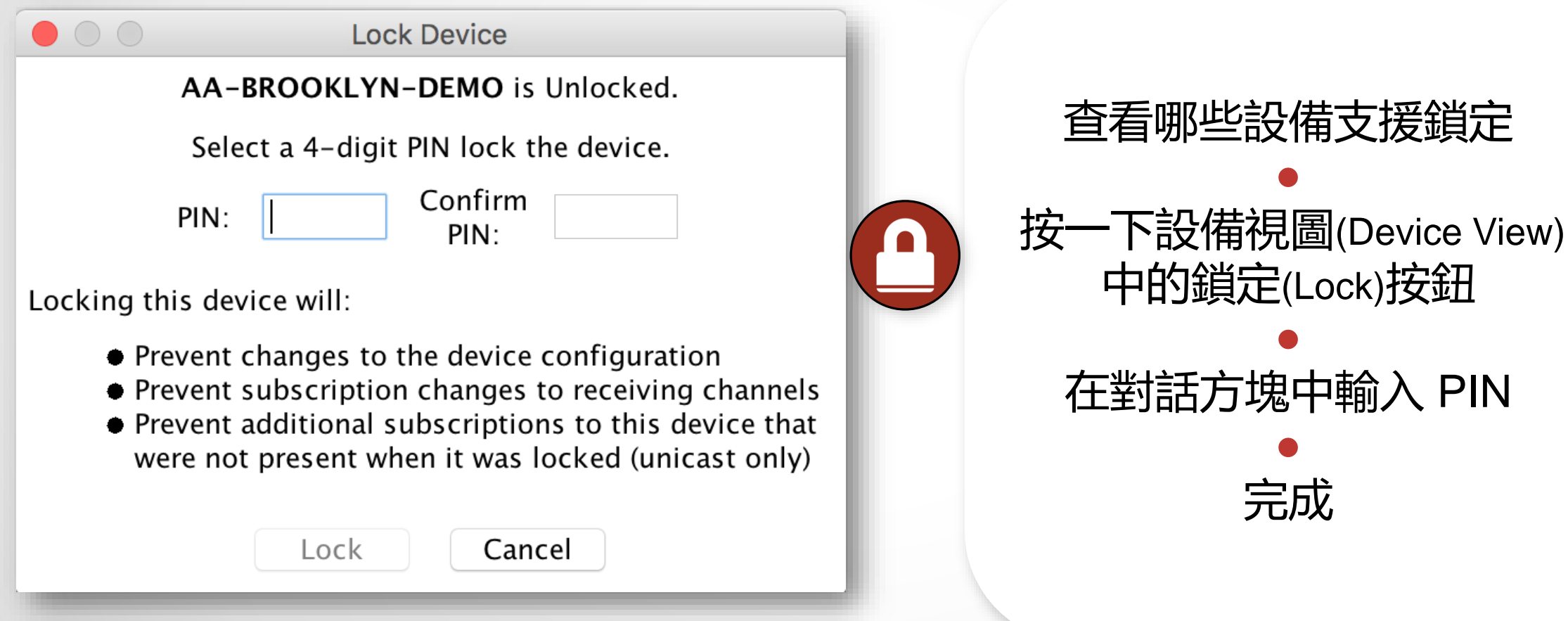

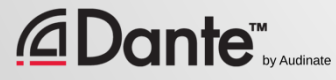

●

●

●

# **使用設備鎖定** (Device Lock)

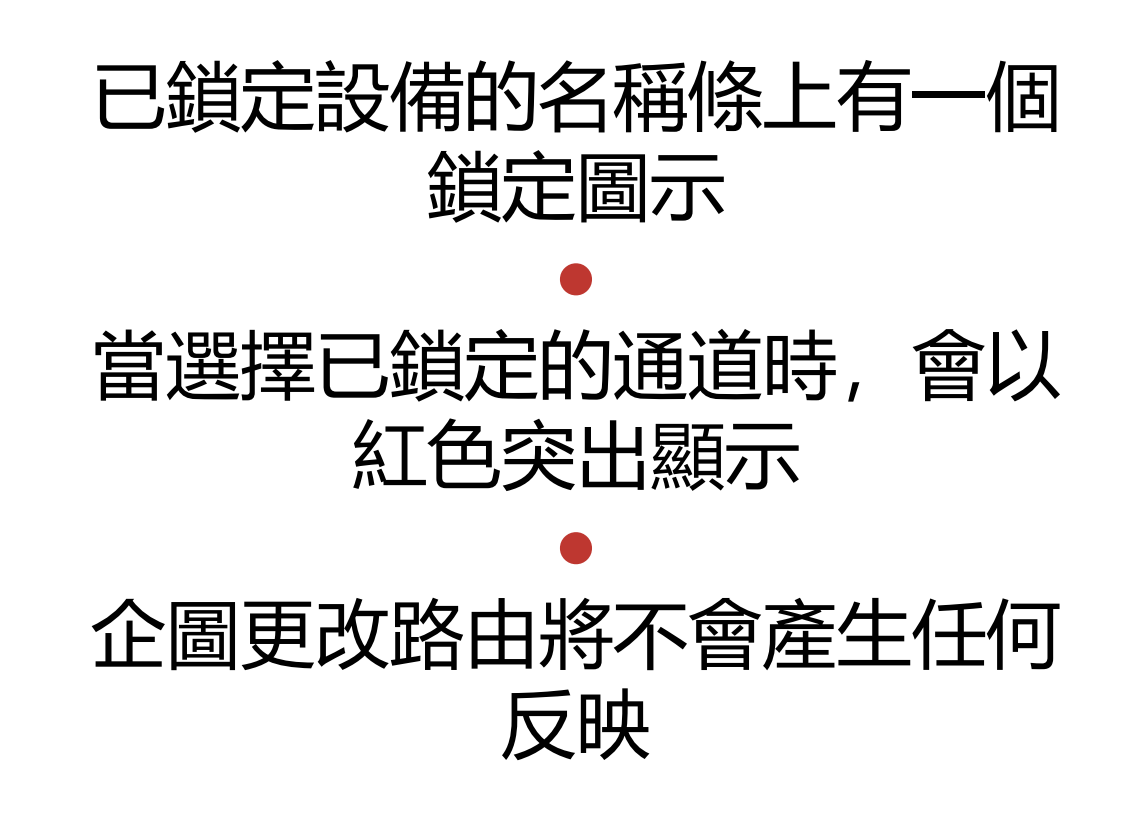

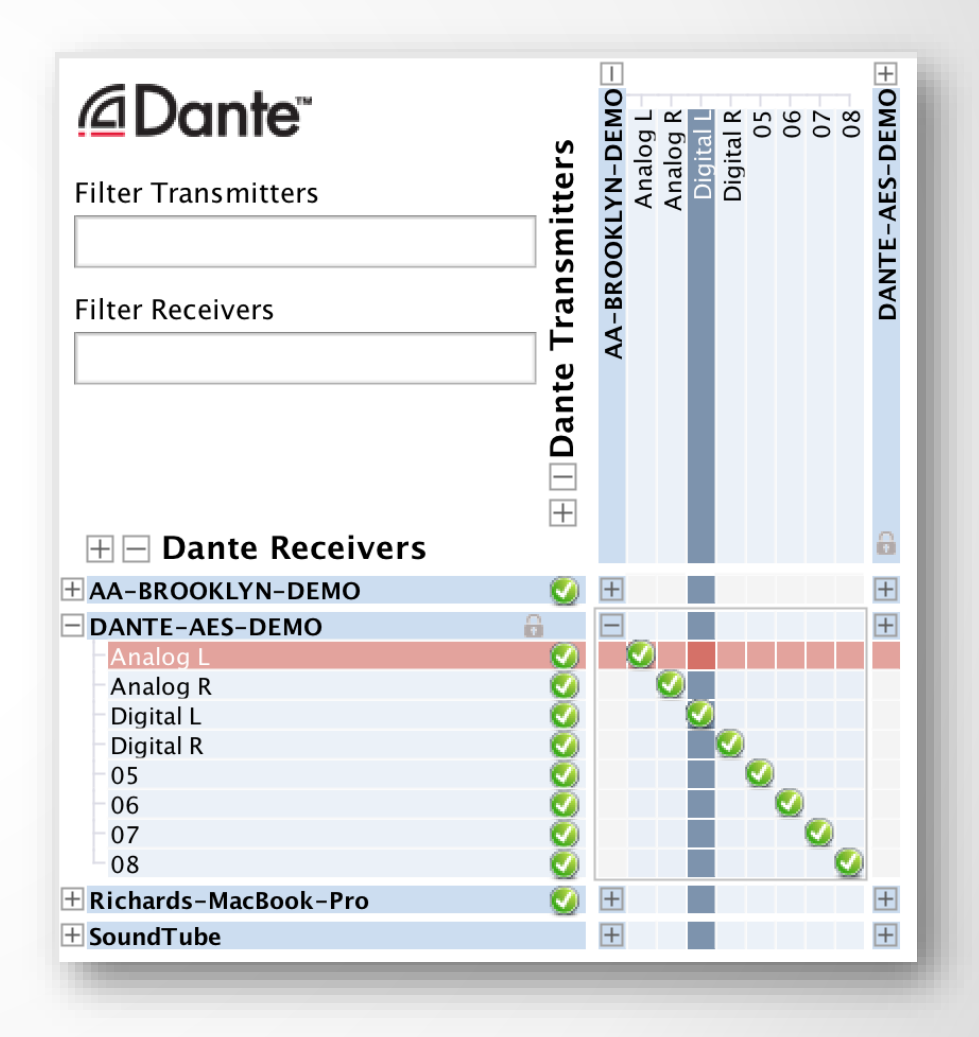

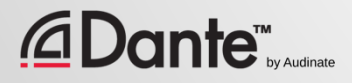

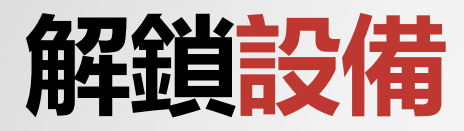

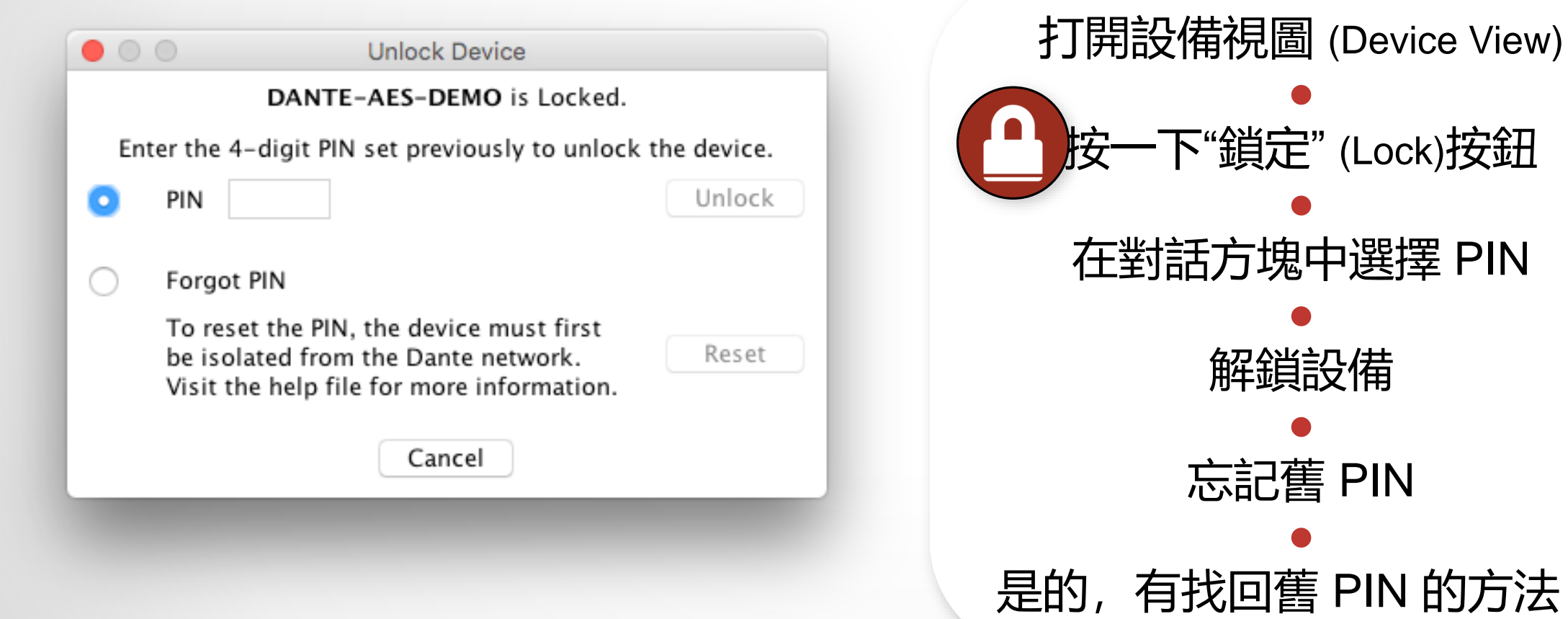

#### *<u>ADante<sup>™</sup> by Audinate</u>*

的方法!

## **在複雜環境中鎖定設備**-**設置比較複雜**

## 當發送設備和接收設備都支援這一功能時效果最佳 鎖定兩者以達到最高的安全性

### ● 鎖定接收設備可以防止更改訂閱

### ● 鎖定發送給其他設備

### ● 具有該功能的和不具有該功能的設備可以混合

![](_page_48_Picture_5.jpeg)

## **在複雜環境中鎖定設備**-**最簡單的方式**

![](_page_49_Figure_1.jpeg)

![](_page_49_Picture_2.jpeg)

![](_page_49_Picture_72.jpeg)

![](_page_50_Picture_0.jpeg)

#### DANTE 認證專案

![](_page_50_Picture_3.jpeg)

![](_page_51_Picture_0.jpeg)

## Dante 系統的配置可以保存在 檔中 ● 預設可以包括設備名稱、配置 和時鐘 ● 將 Dante 系統快速重新配置為 已知狀態

![](_page_51_Picture_2.jpeg)

![](_page_51_Picture_3.jpeg)

![](_page_52_Picture_0.jpeg)

![](_page_52_Picture_1.jpeg)

![](_page_52_Picture_2.jpeg)

● 選擇所需要包括在預設中的 設備

> ● 選擇需要保存的參數

#### ● 將檔保存在任意資料夾中

![](_page_52_Picture_6.jpeg)

![](_page_53_Picture_0.jpeg)

*<u>CDante*</u>

![](_page_53_Picture_1.jpeg)

![](_page_53_Picture_2.jpeg)

È

![](_page_54_Picture_0.jpeg)

### DANTE 認證專案

![](_page_54_Picture_3.jpeg)

# **什麼是** DANTE **冗餘**(DANTE Redundancy)?

使用主 Dante 埠和第二 Dante 埠建立兩個物 理獨立的網路

> ● 音訊會同時流向這兩個網路, 不用人工切換

![](_page_55_Picture_3.jpeg)

![](_page_55_Picture_4.jpeg)

#### ● 用於非常重要的系統

![](_page_55_Picture_6.jpeg)

![](_page_55_Picture_7.jpeg)

![](_page_56_Picture_0.jpeg)

![](_page_56_Figure_1.jpeg)

![](_page_56_Figure_2.jpeg)

![](_page_56_Picture_3.jpeg)

## **冗餘和** DANTE CONTROLLER

## Dante Controller 可以連接至主介面和 第二介面

### ● 控制信號從一個網路傳遞到另外一個網 路

![](_page_57_Picture_3.jpeg)

![](_page_57_Picture_4.jpeg)

![](_page_57_Picture_5.jpeg)

![](_page_58_Picture_0.jpeg)

#### DANTE 認證課程

![](_page_58_Picture_3.jpeg)

## **什麼是** Dante**虛擬音效卡**? (DVS)

### Mac 版或 PC 版的軟體音效卡 ● 連接到 Dante 網路 ● 錄製或播放多達 64 軌直接來自編 輯軟體的音訊信號

![](_page_59_Picture_50.jpeg)

![](_page_59_Picture_3.jpeg)

![](_page_60_Picture_0.jpeg)

![](_page_60_Figure_1.jpeg)

![](_page_60_Picture_2.jpeg)

## WINDOWS**系統中的**Dante**虛擬音效卡**

![](_page_61_Picture_47.jpeg)

![](_page_61_Picture_2.jpeg)

![](_page_61_Picture_3.jpeg)

## WINDOWS**系統中的**Dante**虛擬音效卡**

### WDM 驅動僅限於 16x16 通道 ● Windows 中 WDM 通道以身歷聲

的形式呈現

### ● 在 Windows 聲音設置中,每個聲 音都是以身歷聲"設備"出現

![](_page_62_Picture_3.jpeg)

## OSX**系統中的**Dante**虛擬音效卡**

## 在 OS X系統中, Dante虛擬音效 卡 以 Core Audio 設備的形式出現

### ● 適合於專業級和消費級應用 ●

![](_page_63_Picture_3.jpeg)

![](_page_63_Picture_52.jpeg)

![](_page_63_Picture_5.jpeg)

## Dante**虛擬音效卡的時鐘**

![](_page_64_Figure_1.jpeg)

![](_page_64_Picture_2.jpeg)

**連接** DAW

### 啟動 Dante虛擬音效卡 ● 設置通道數並啟動 DVS ● DVS 將會作為音訊設備出現在電 腦上 Mac – Core Audio Windows – ASIO 或 WDM ● 在 DAW 首選項中選擇為 I/O 設備

![](_page_65_Picture_68.jpeg)

![](_page_66_Picture_0.jpeg)

![](_page_66_Figure_1.jpeg)

![](_page_66_Figure_2.jpeg)

![](_page_66_Picture_3.jpeg)

![](_page_67_Picture_0.jpeg)

### DANTE 認證課程

![](_page_67_Picture_3.jpeg)

![](_page_68_Picture_0.jpeg)

## Mac 版或 PC 版軟體 ● 將任何連接的音訊設備連接到 Dante 網路 ● 將任何音訊應用連接到 Dante 網路 ● 在電腦上拖放以創建音訊路由

![](_page_68_Picture_2.jpeg)

![](_page_69_Picture_0.jpeg)

## 與Dante虛擬音效卡共用部分技術 ● Dante Via 可以是主時鐘, 網路上不一定要有硬體設備 允許建立100% 基於軟體的"僅 Dante Via"網路, ● Dante虛擬音效卡和 Dante Via 不能 同時在一台電腦上運行。 同時運行時兩款軟體會相互阻止。

![](_page_69_Picture_2.jpeg)

## DANTE VIA:**擴展** USB I/O

![](_page_70_Figure_1.jpeg)

#### $\mathbf{D}$ ante $\mathbf{m}_{\mathsf{by}$  Audinate  $| \Omega |$

## DANTE VIA:DANTE **上的音訊應用**

![](_page_71_Picture_1.jpeg)
## DANTE VIA:**監控通道**

## 為耳機介面(內置輸出)"啟 用 Dante" ●

耳機介面會出現在 Dante Controller 中

● 將任意 Dante 通道直接路由 到耳機,不會造成音訊中斷

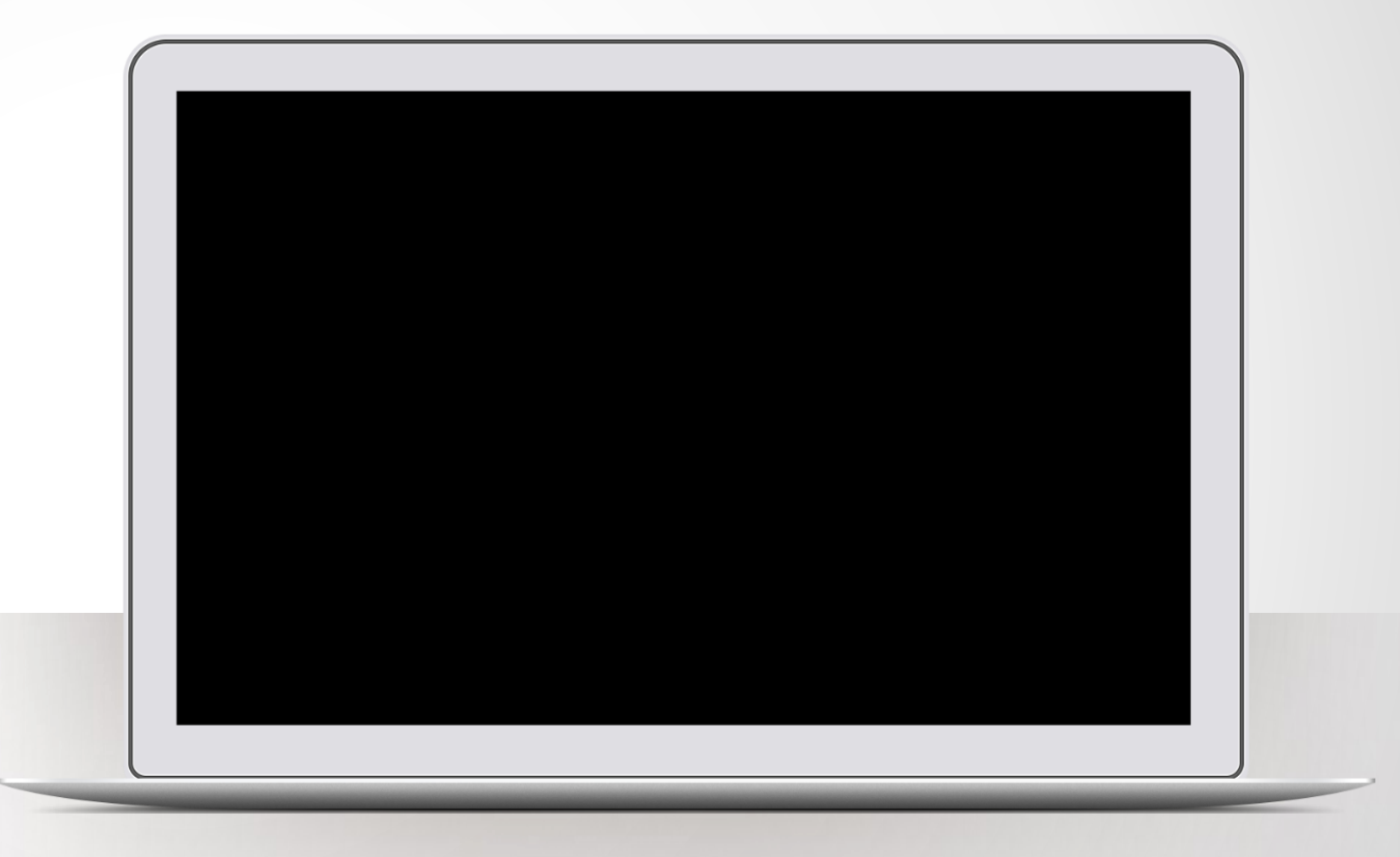

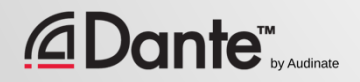

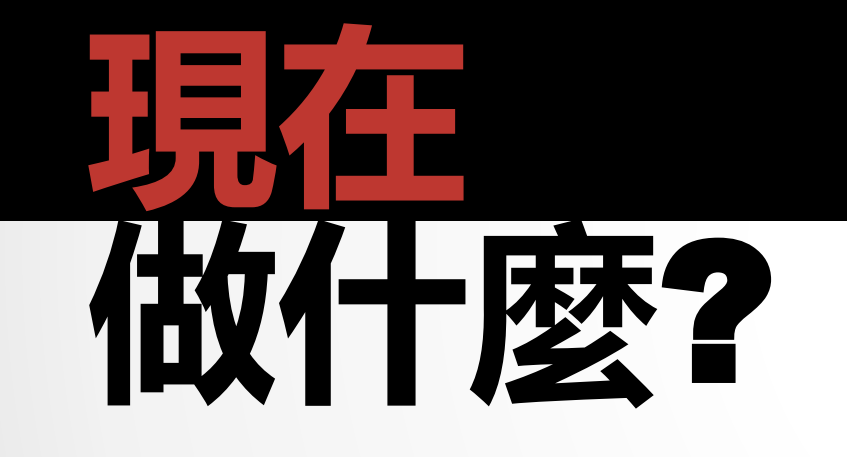

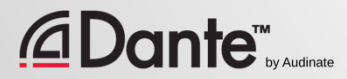

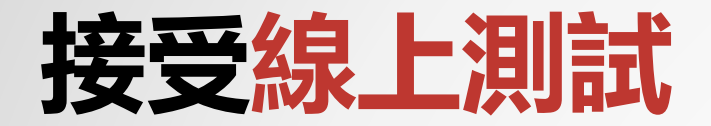

## **http://www.audinate.com/certify**

- 如果您沒有 Audinate 帳戶,請先創建 帳戶
- 通過 URL 登錄
- 接受2 級認證測試
- 結合實踐操作測試的成績, 證書會自動 生成

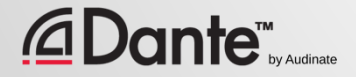

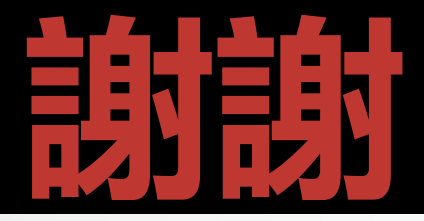

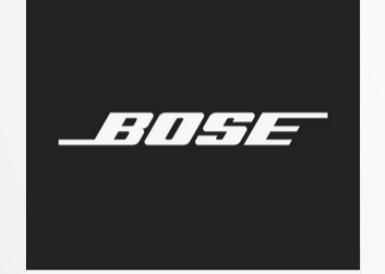

## 基隼系統科技有限公司

**PROFESSIONAL** 

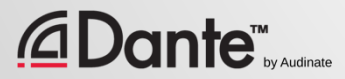